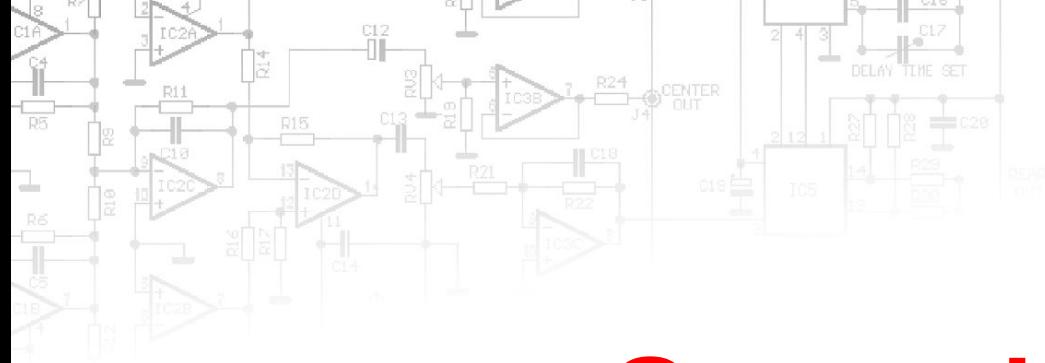

## **Game design**

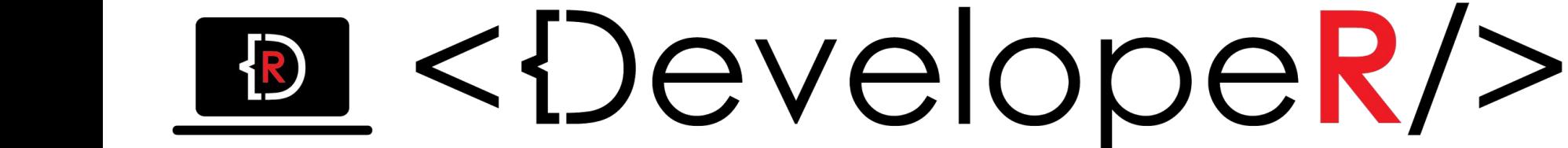

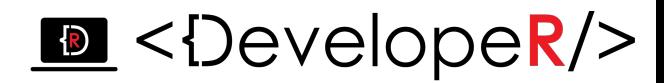

*Платформа Unity, останнім часом все ширше застосовується не лише для розробки ігор, а й для cтворення інтерактивного інтерфейсу різних додатків.* 

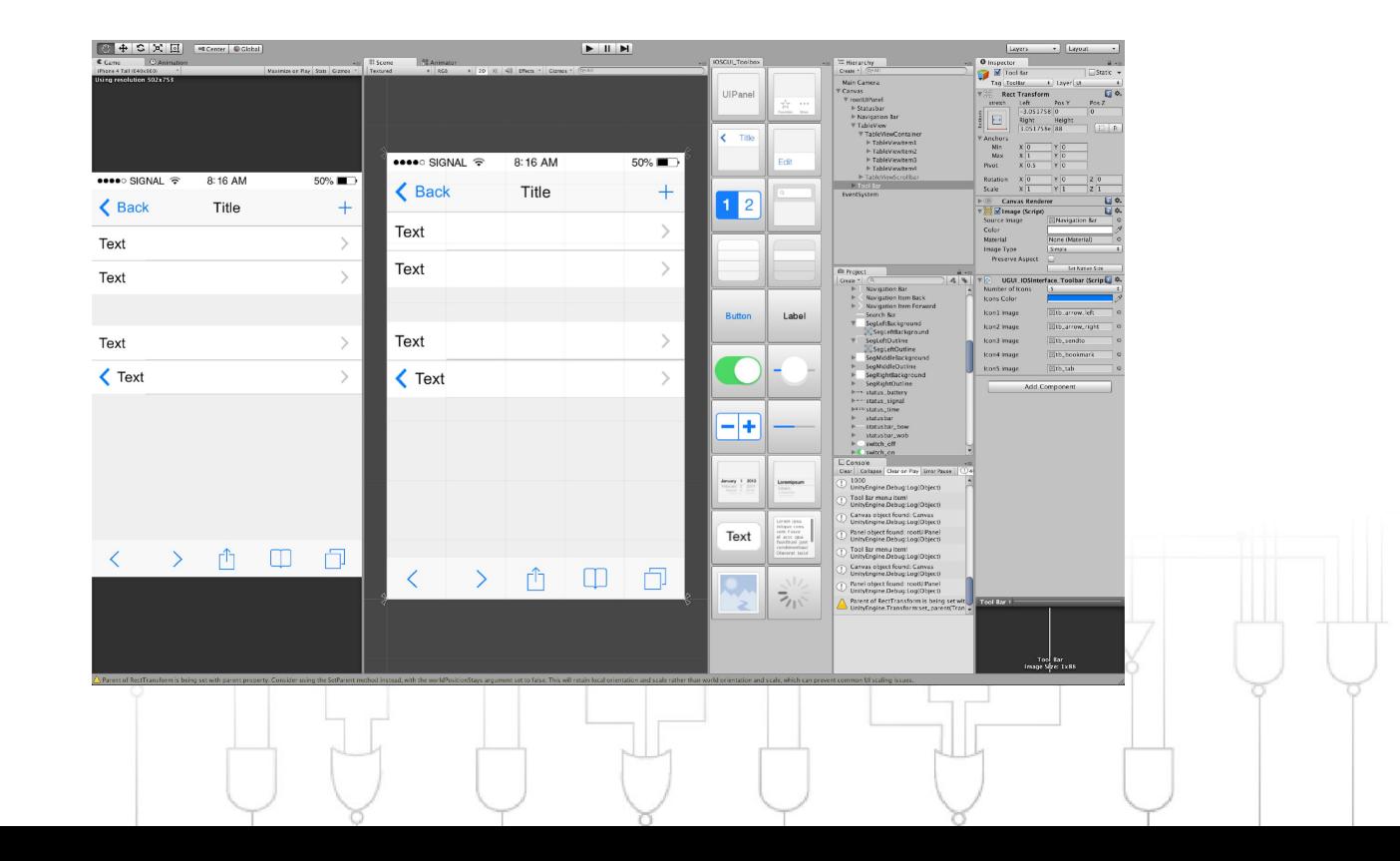

## **Платформа Unity**

#### *Для створення першого проекту в Unity натисніть "File"->"New Project".*

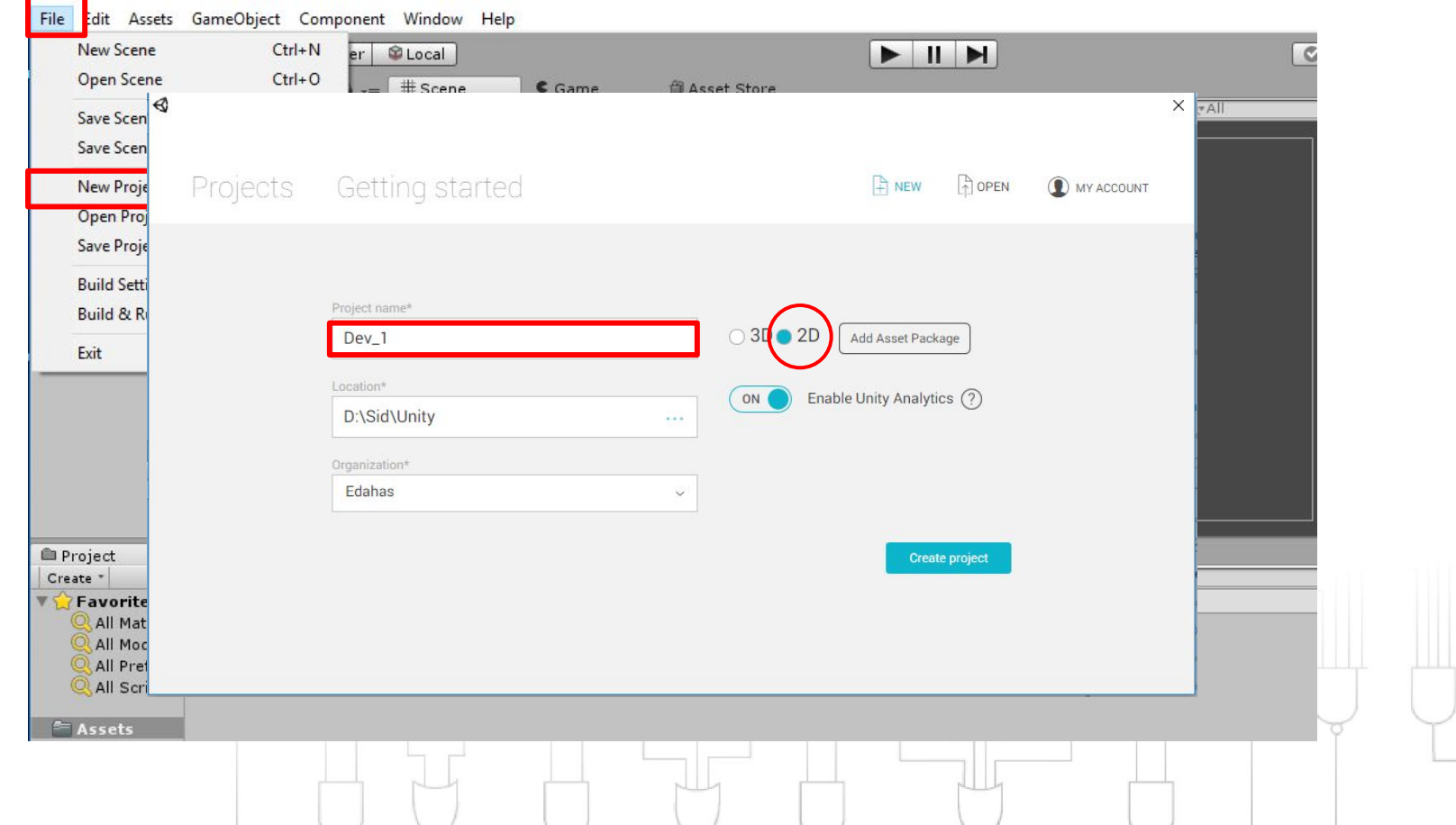

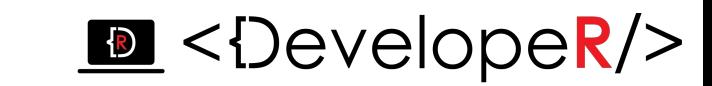

# **Платформа Unity**

*У вікні «Scene» ми будемо бачити всі ігрові об`єкти під час розробки.*

*У вікні «Game» ми бачимо об`єкти так, як вони відображаються в камері .*

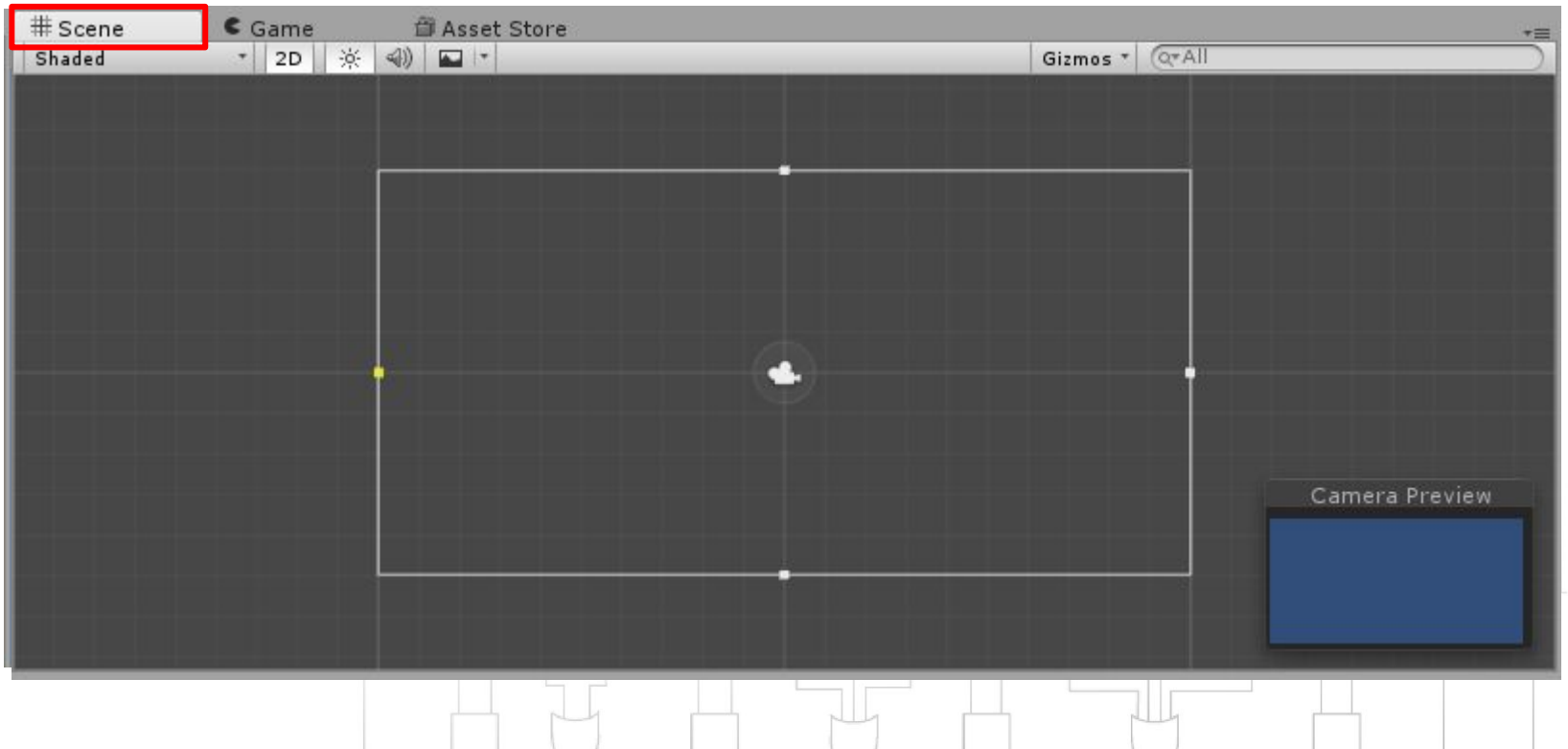

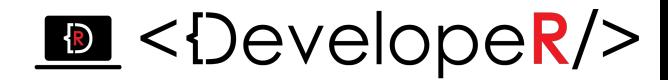

 $\mathcal{A}$ 

 $\ddot{\phantom{1}}$ 

□ ☆,

国 \*.

 $\div$ 

 $\div$ 

 $\ddot{\tau}$ □ ☆,

图 券,

□ \*,

# **Платформа Unity**

#### *У вікні Inspector відображаються властивості всіх об`єктів.*

File Edit Assets GameObject Component Window Help  $+$  3  $\mathbb{Z}$ EIN  $\mathbb{C}$  $\overline{\phantom{a}}$ = Center DeLocal C Collab - $\circ$ Account -Layers  $\sim$ Layout **O** Inspector E Hierarchy # Scene  $<sub>Game</sub>$ </sub> **節 Asset Store** Services ■ ▼ 三  $\overline{\cdot}$ Create \* Q\*All Gizmos \* Q\*All Shaded  $\cdot$  2D  $\mathbb{X}$  4)  $\blacksquare$ Main Camera Static  $\blacktriangledown$  $\mathcal Q$  Untitled\*  $\overline{\cdot}$ Tag MainCamera : Layer Default Main Camera v j Transform  $Y$ <sub>0</sub>  $Z$  -10 Position X 0  $Y$ <sup>0</sup>  $Z\overline{0}$ Rotation X 0 Scale  $\times 1$  $Y1$  $Z$ <sup>1</sup> **to** √Camera Clear Flags Skybox Background **Culling Mask** Everything Orthographic Projection Size 4.976334 Camera Preview Near  $0.3$ **Clipping Planes** Far 1000 Viewport Rect  $X<sub>0</sub>$ YO  $W<sub>1</sub>$  $H$ <sup>1</sup> E Console  $-1$ **Project** Depth  $\sqrt{Q}$  $\begin{array}{c|c|c|c|c} A & \Phi & \pi \end{array}$ Create \* Rendering Path Use Graphics Settings # **Favorites** Assets None (Render Textu © **Target Texture All Materials Occlusion Culling**  $\overline{\mathbf{v}}$ This folder is empty All Models **HDR** All Prefabs All Scripts **Target Display** Display 1 VGUI Layer  $=$  Assets Flare Layer Audio Listener Add Component

# **Платформа Unity**

#### *В папці Projects знаходиться папка Assets, в ній зберігаються всі файли, що ми використовуємо.*

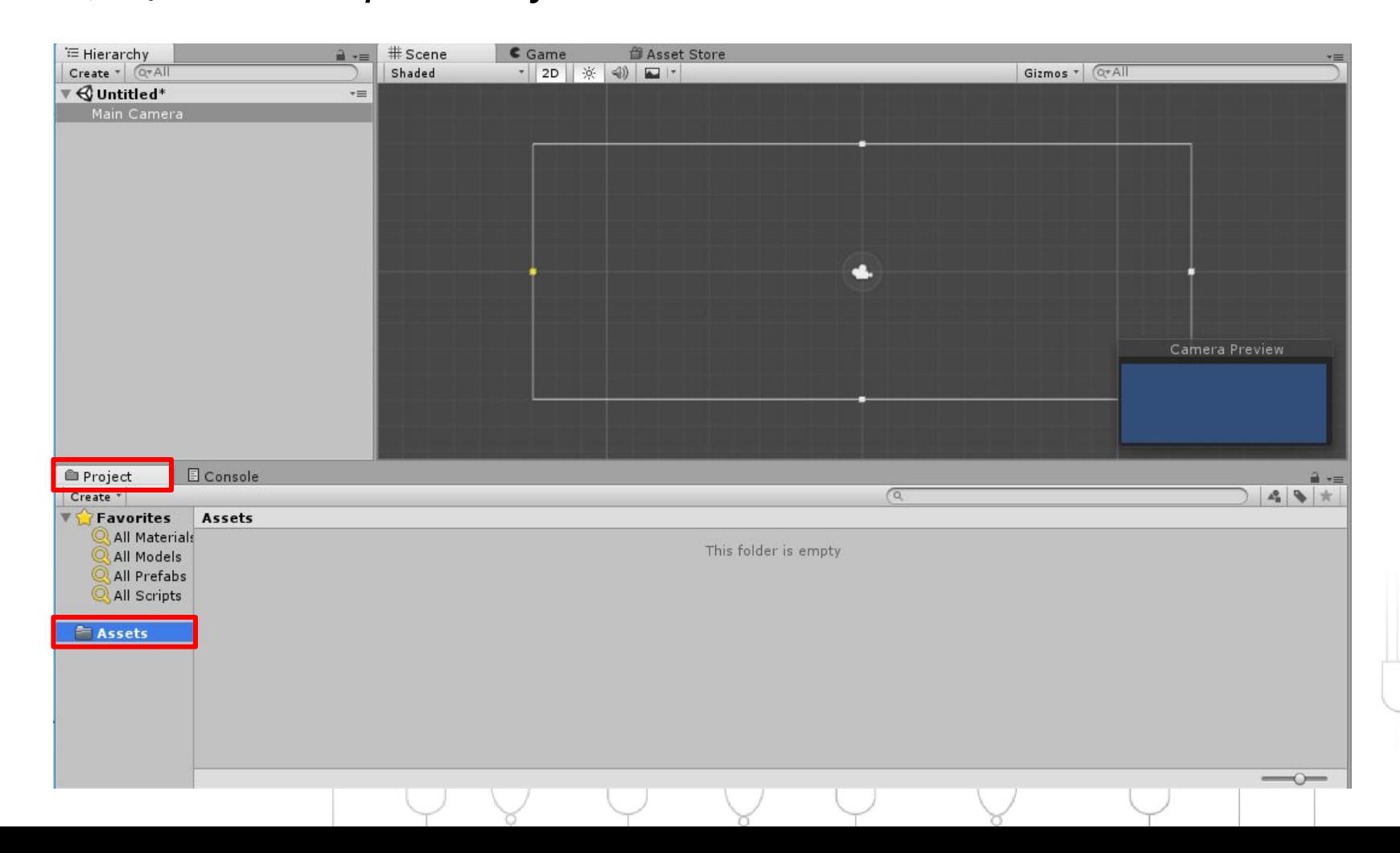

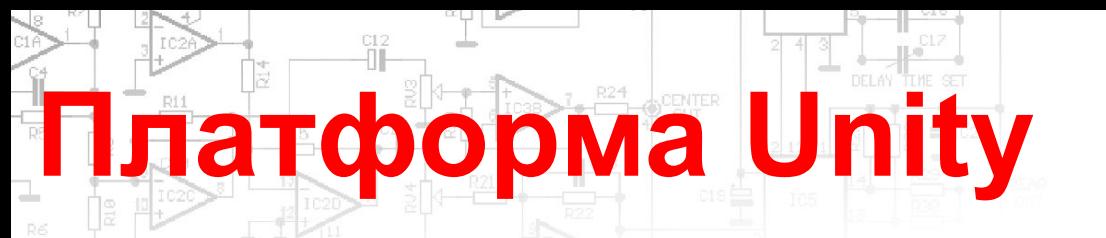

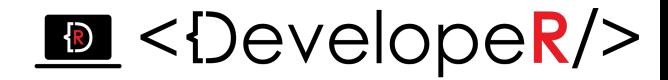

*В папці Assets, для зручності створимо папки, в яких будуть зберігатись зображення, скрипти, префаби, тощо..*

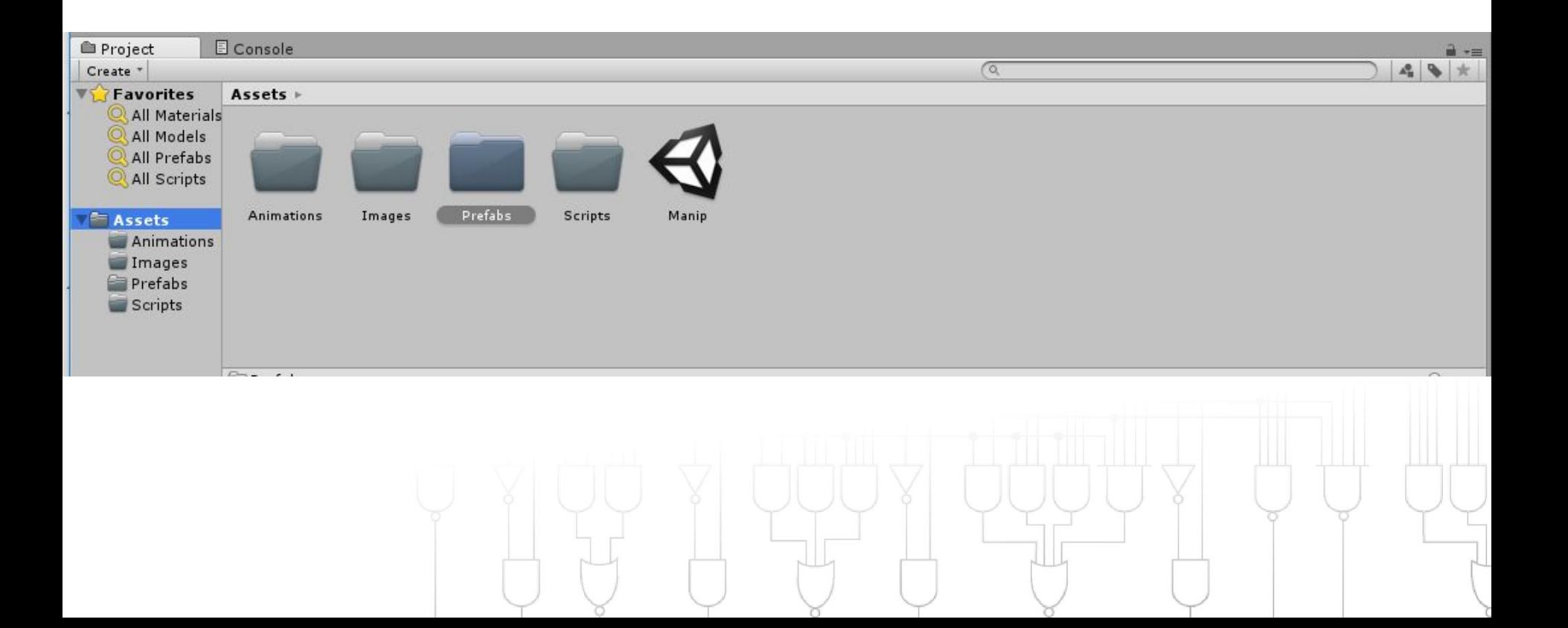

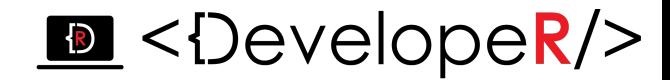

# **Платформа Unity**

*Об`єктами в Unity може бути що завгодно:*

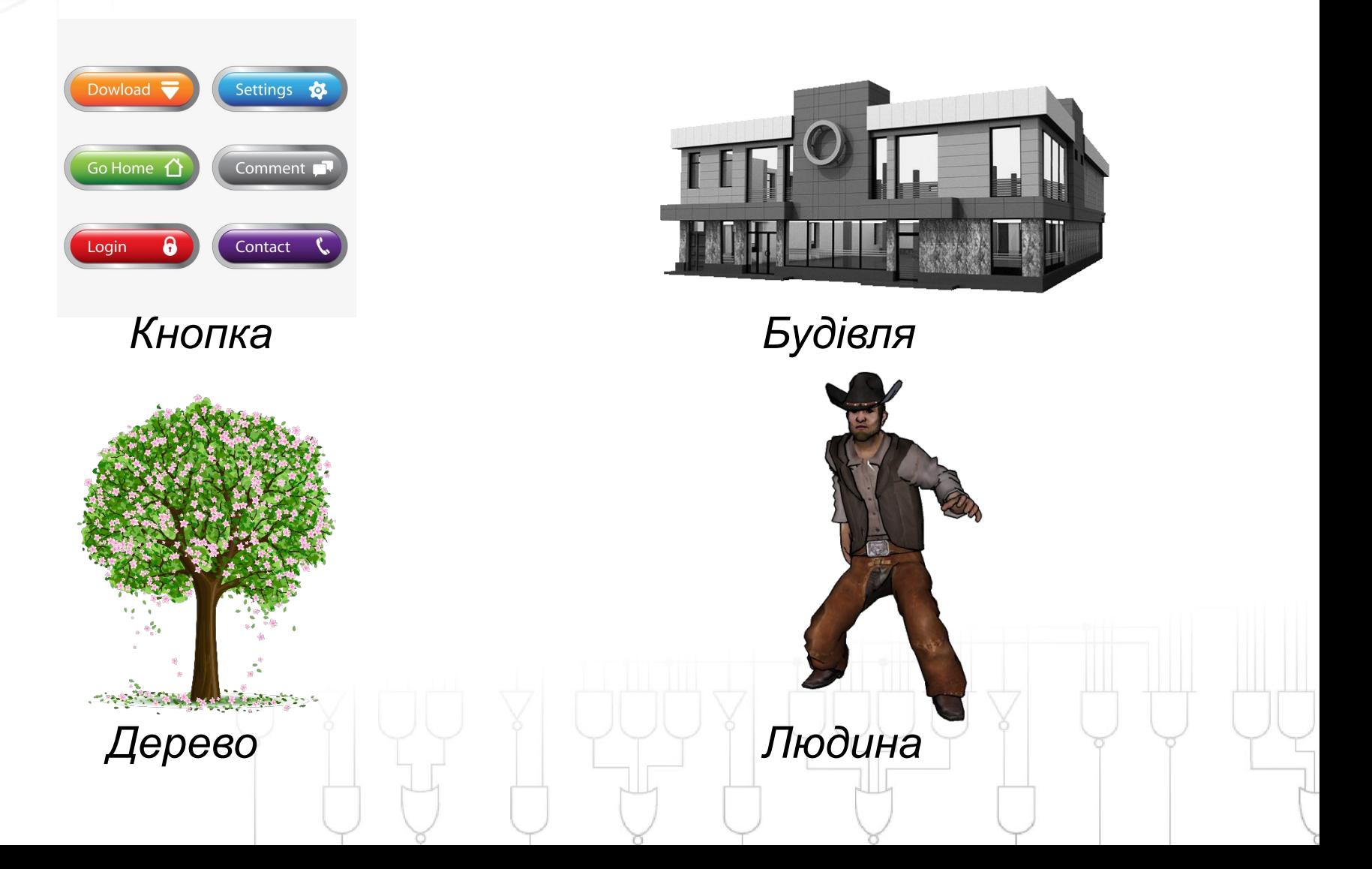

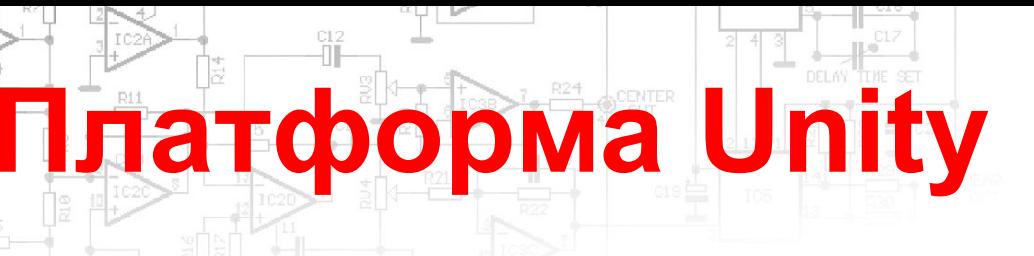

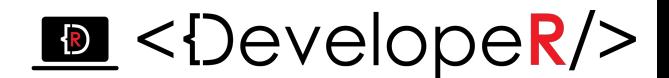

#### *3 кити ООП*

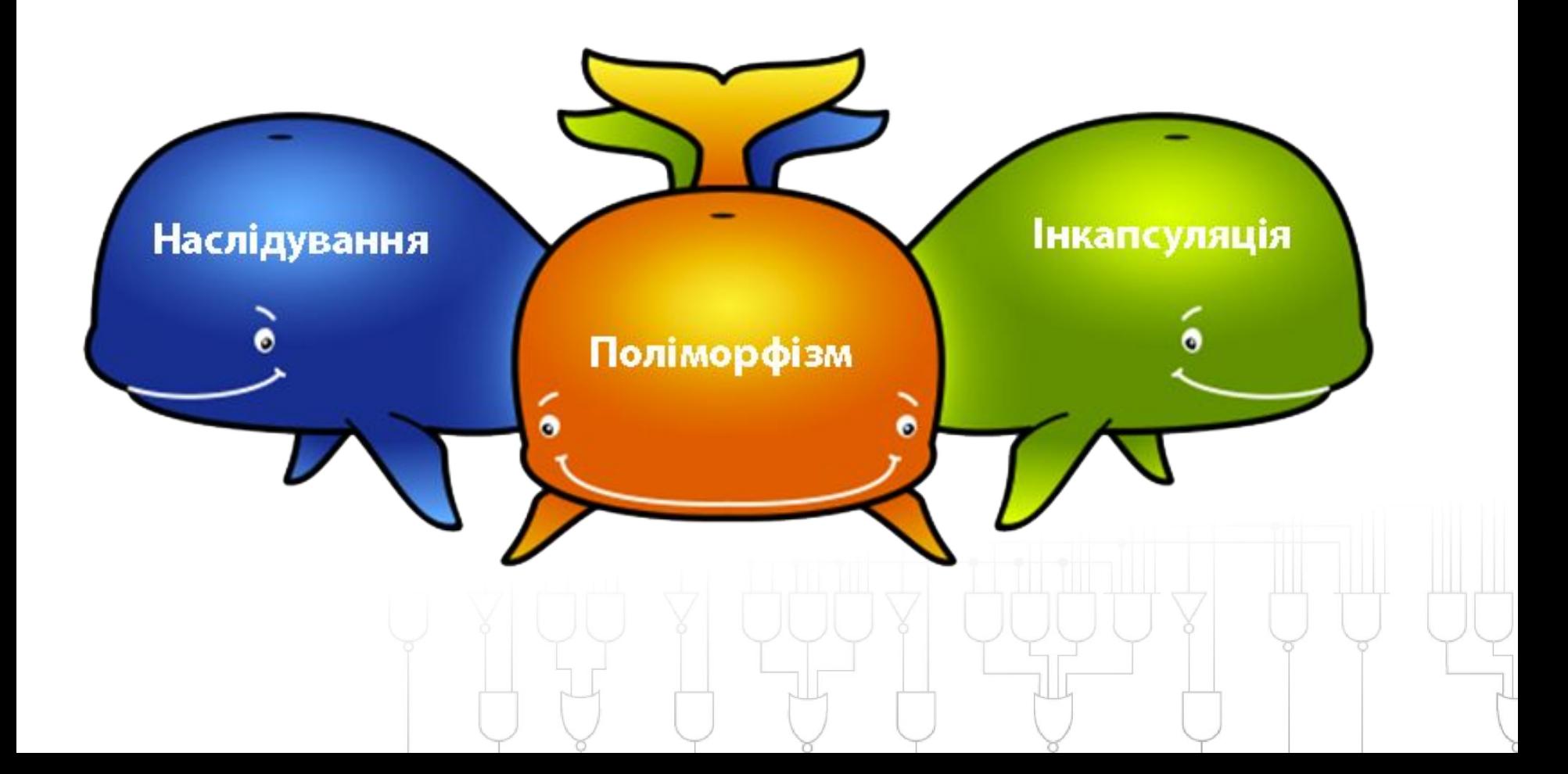

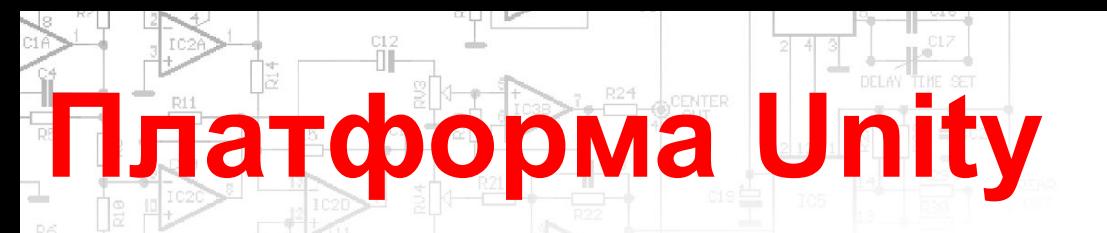

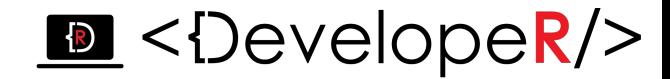

*Класи - це, по суті, шаблони, за якими можна створювати об'єкти. Кожен об'єкт містить дані і методи, котрі маніпулюють цими даними.*

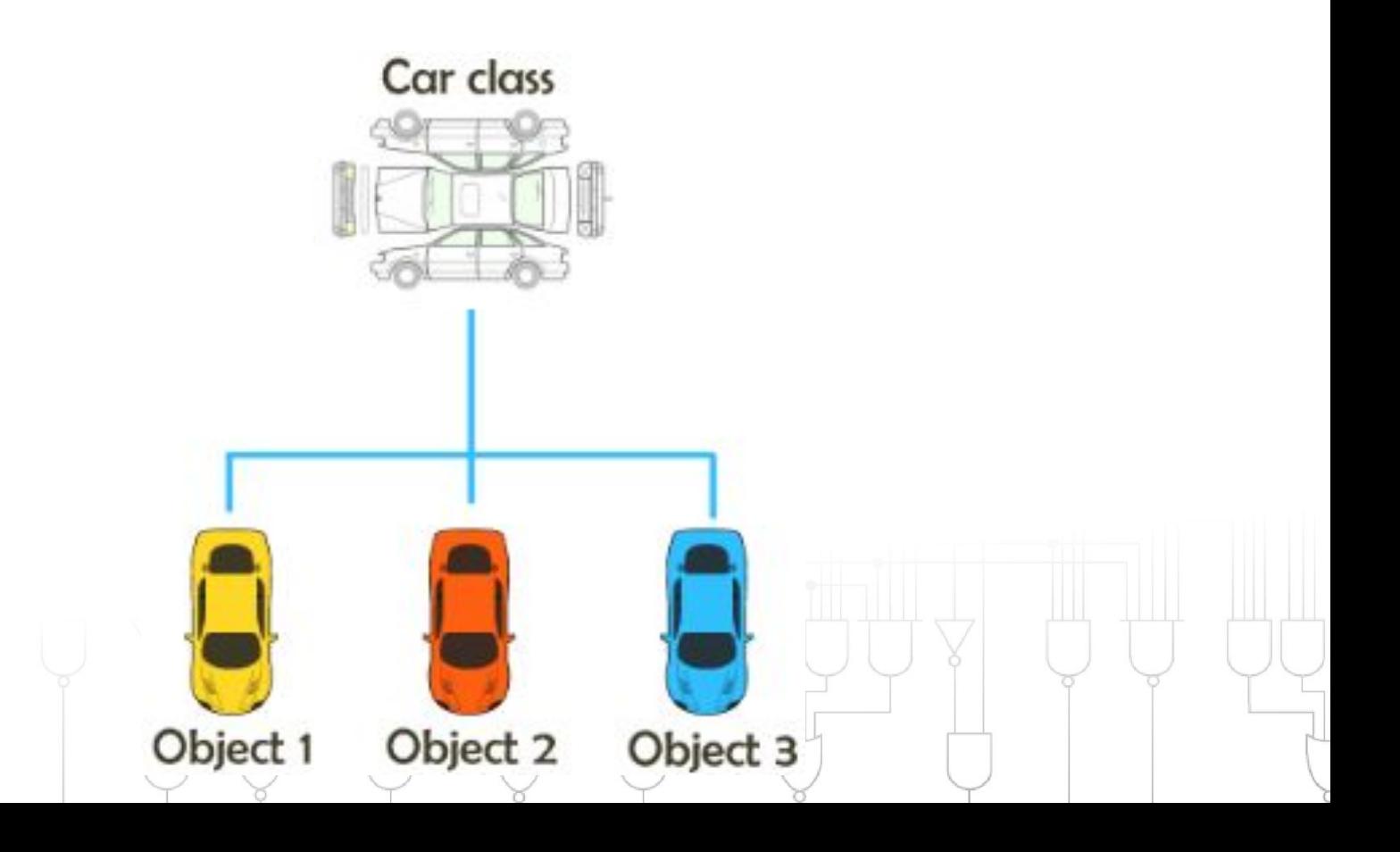

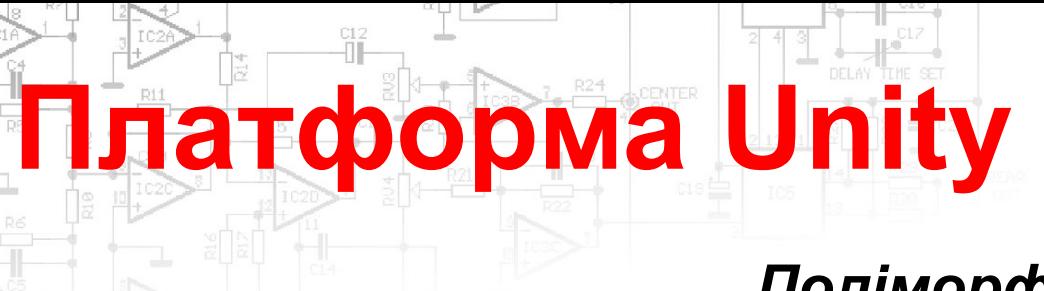

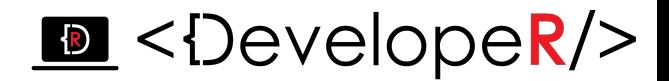

#### *Поліморфізм*

*Поліморфізм – властивість, яка дозволяє одне і те саме ім'я використовувати для вирішення декількох технічно різних задач, тобто основною метою поліморфізму є використання одного імені для задання загальних класу дій.*

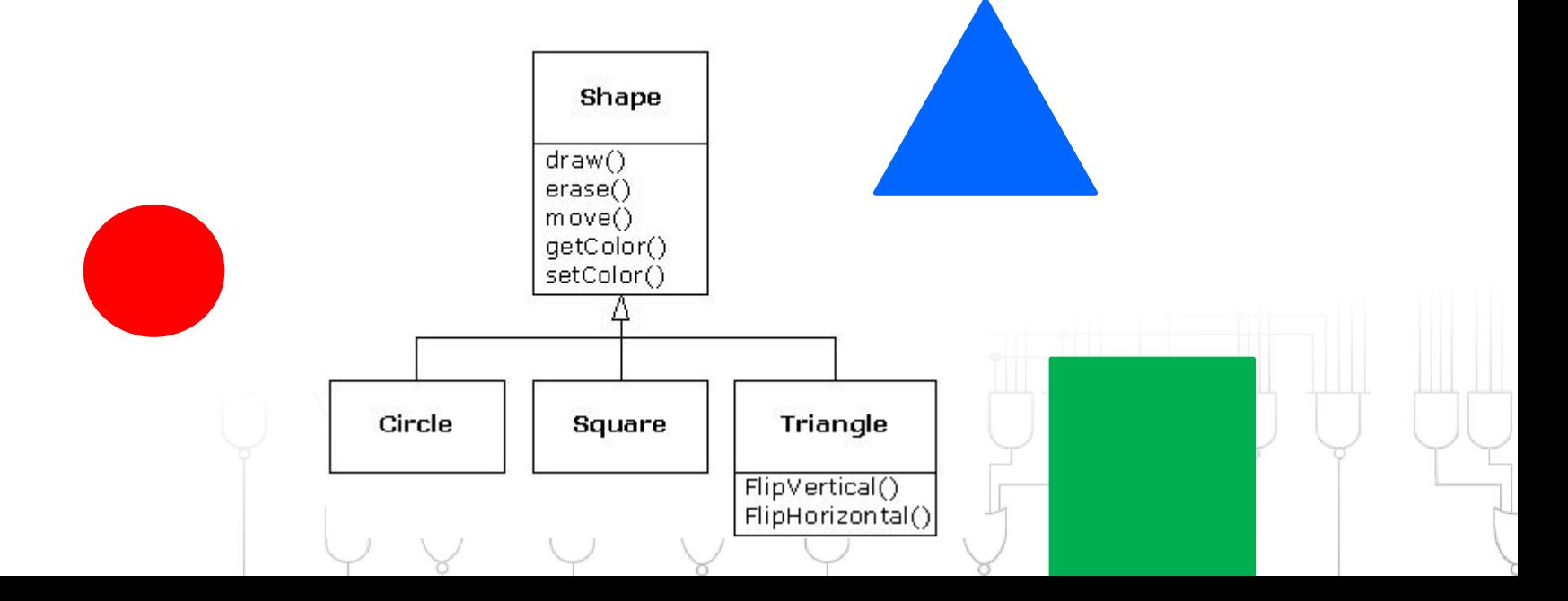

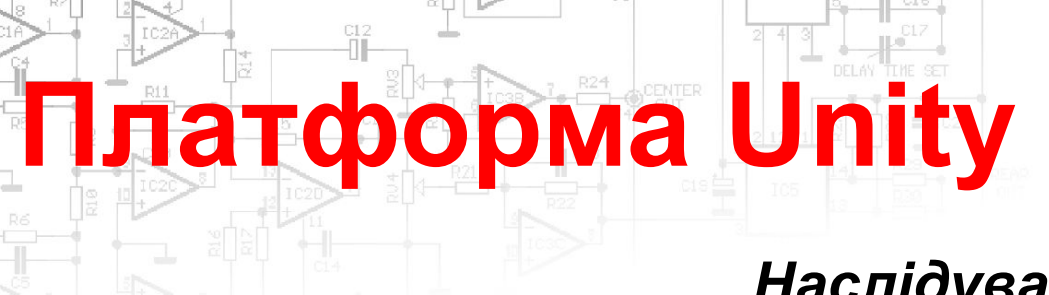

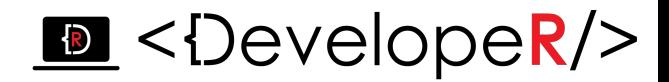

#### *Наслідування*

*Наслідування – процес, завдяки якому один об'єкт може придбати властивості іншого, тобто наслідувати властивість іншого обєкту і додавати риси характерні тільки для нього самого.*

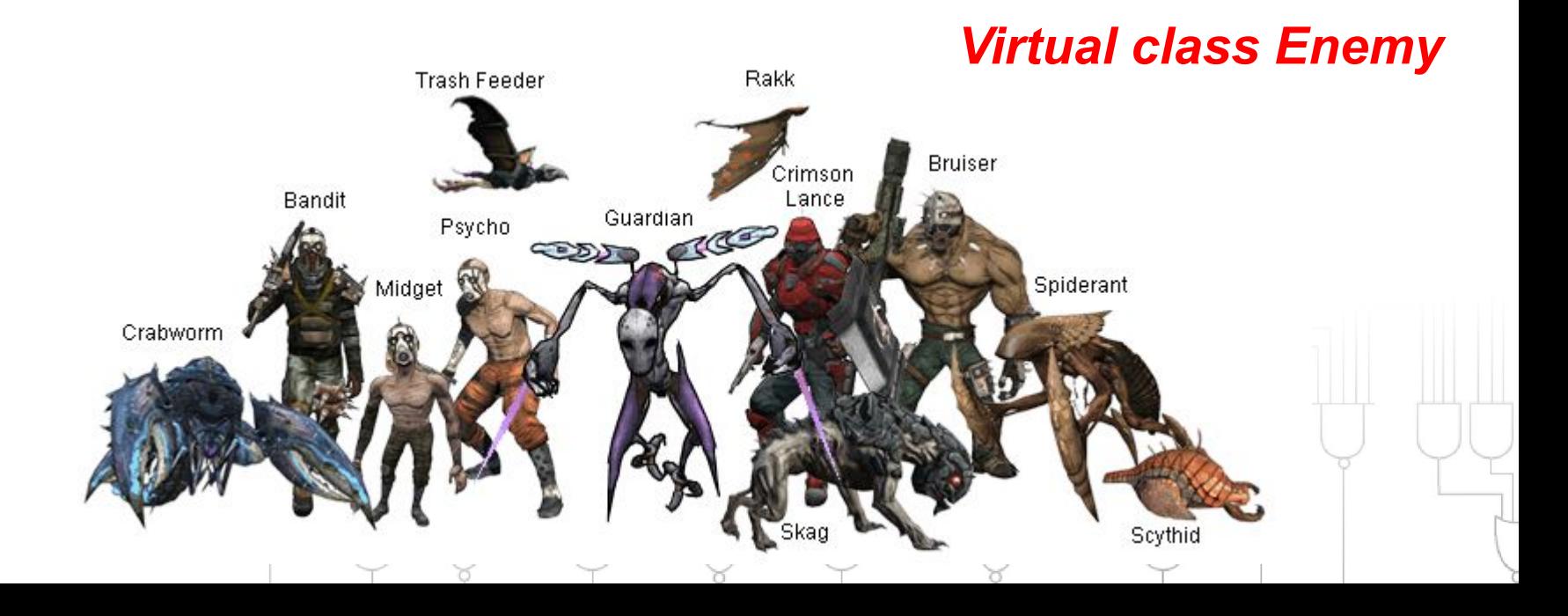

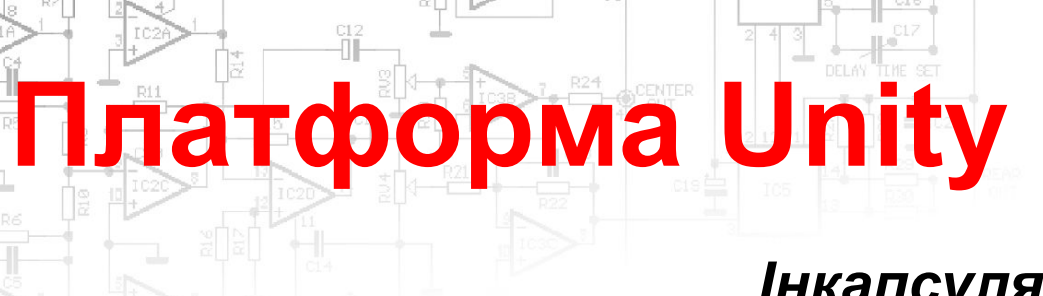

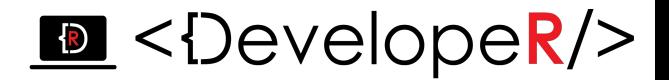

#### *Інкапсуляція*

*Це фундаментальна об'єктно-орієнтована концепція, що дозволяє «упаковувати» і «приховування» дані. Переваги:*

- *• Контроль доступу;*
- *• Контроль цілісності / валідності даних;*
- *• Можливість зміни реалізації.*

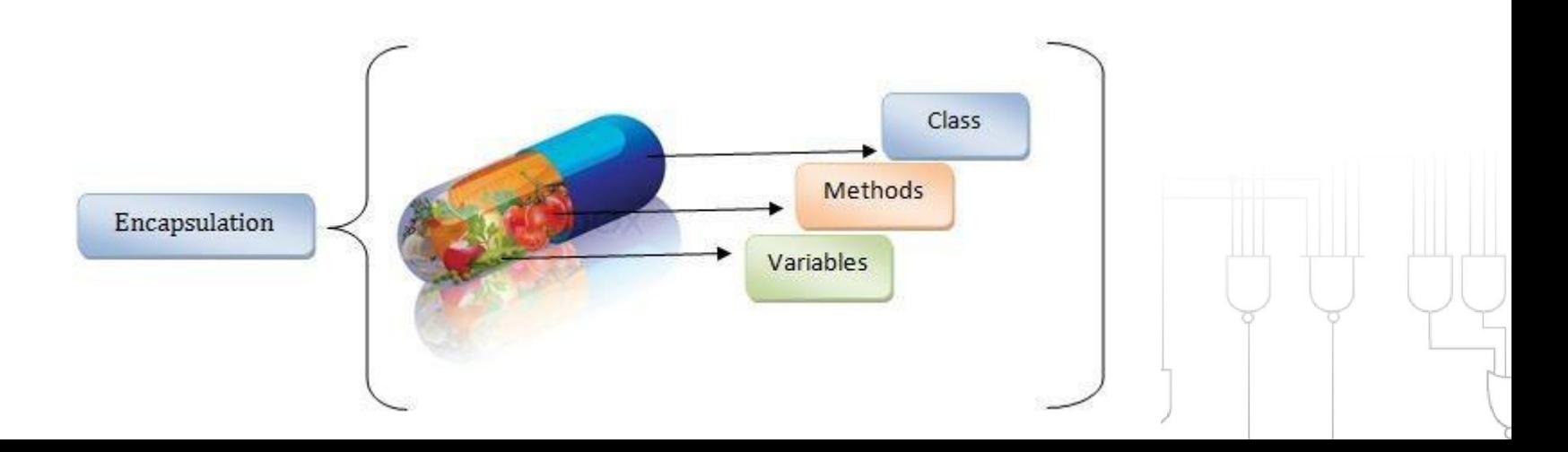

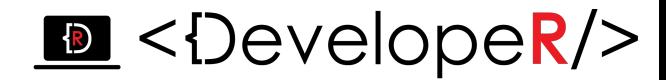

### *Об`єкт "Main camera" – це головна камера, через яку ми будемо бачити, все, що відбувається у грі.*

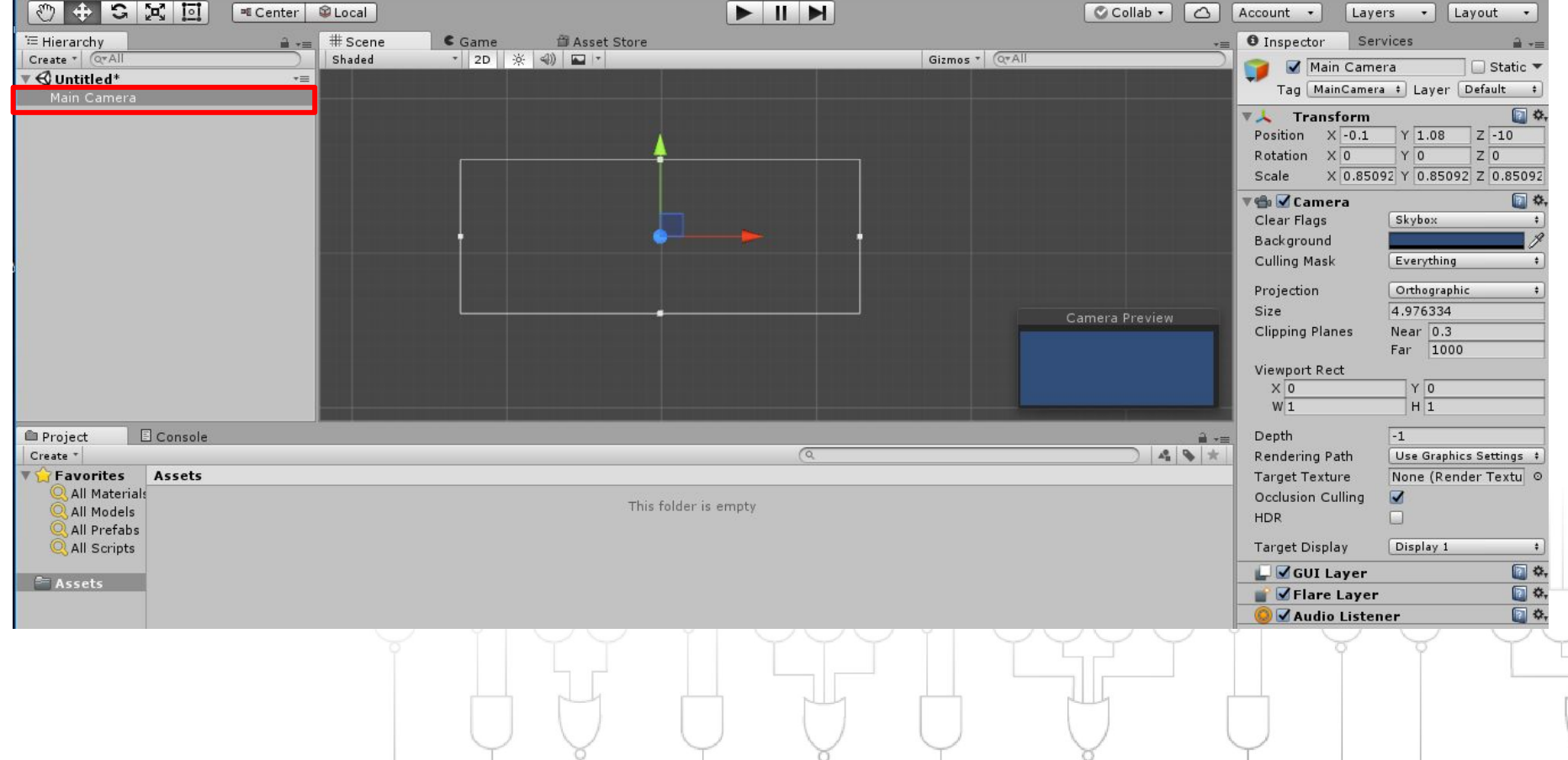

#### D <DevelopeR/>

*Завантажимо до папки Images, зображення, які ми використовуватимемо в якості наших об'єктів. Для цього перетягніть зображення у відповідну папку в Assets:*

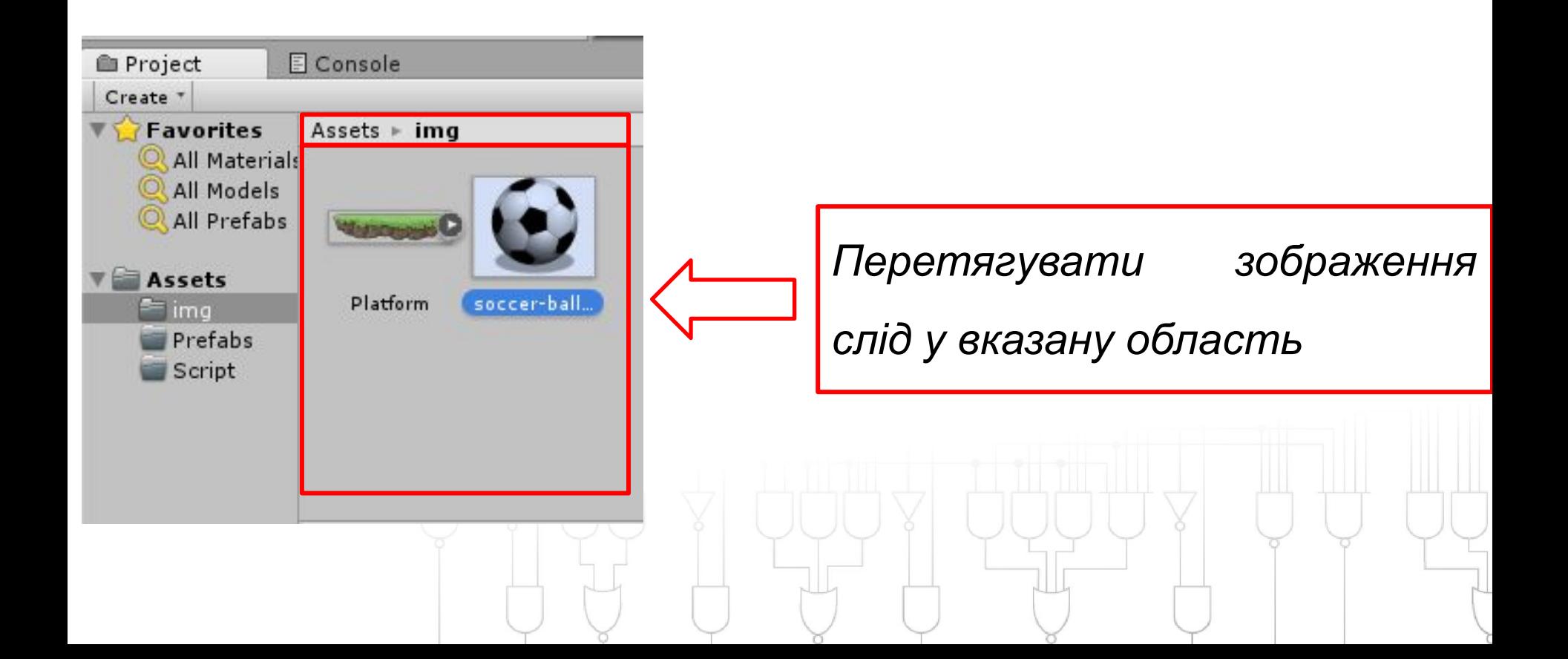

## **Платформа Unity**

*В закладці Inspector, переконайтесь, що тип текстур Sprite (2D and UI):*

 $\delta$   $\rightarrow$   $\delta$ 

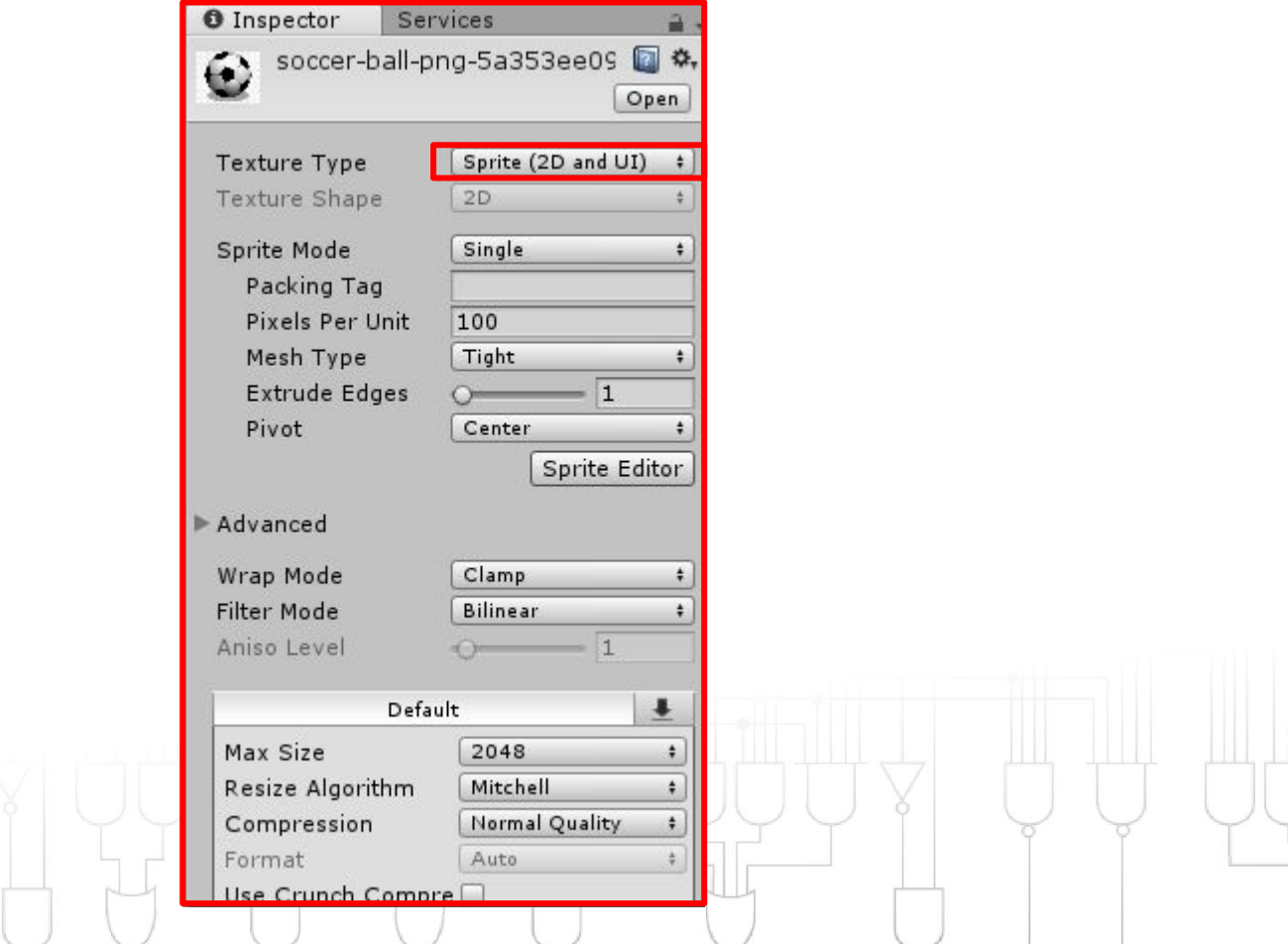

 $\top$ 

 $\sigma$ 

 $\top$   $\top$ 

# **Платформа Unity**

#### *Налаштування для роботи із об`єктом:*

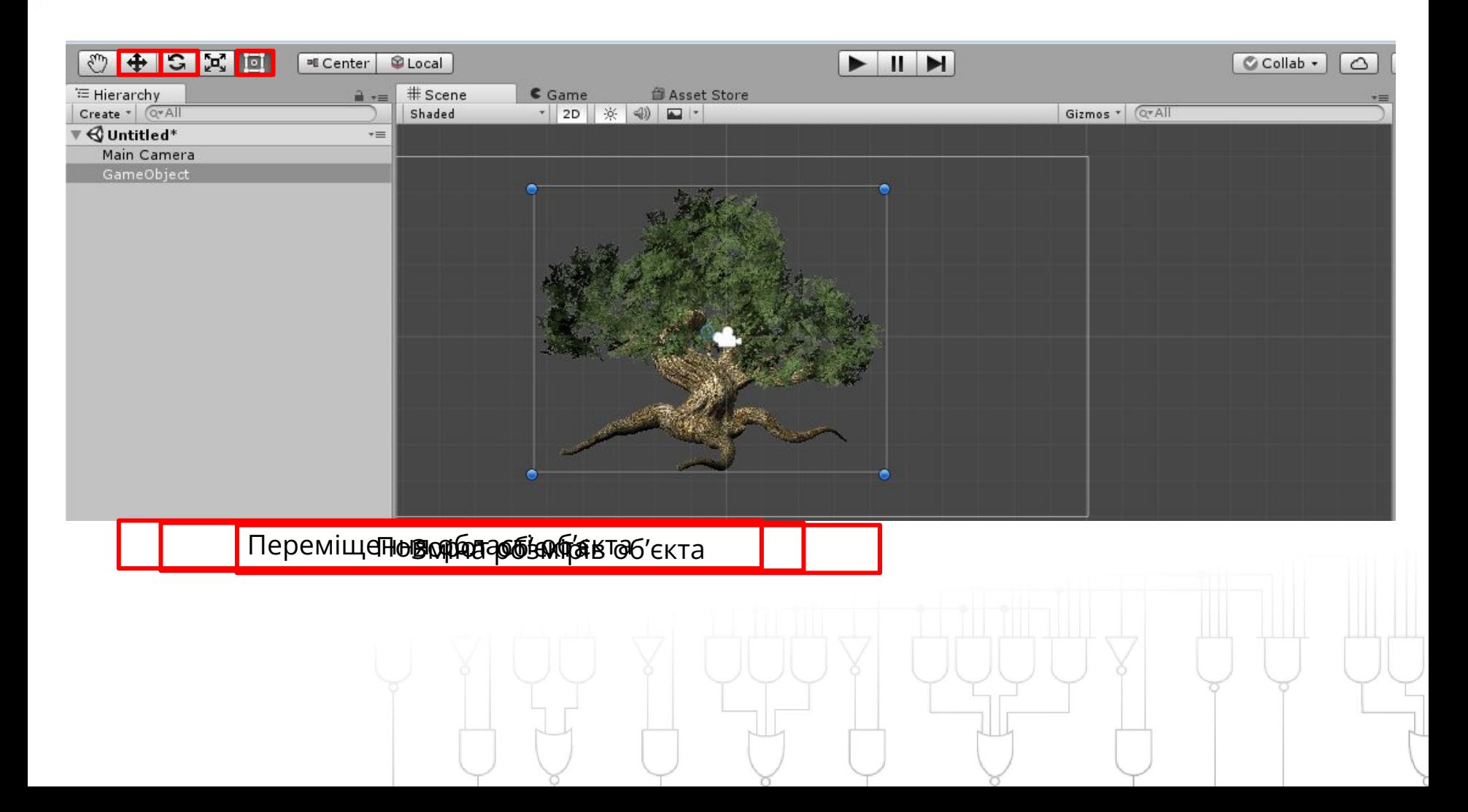

## **Платформа Unity**

#### *Щоб створити новий об`єкт натисніть "Game object" -> "Create Empty".*

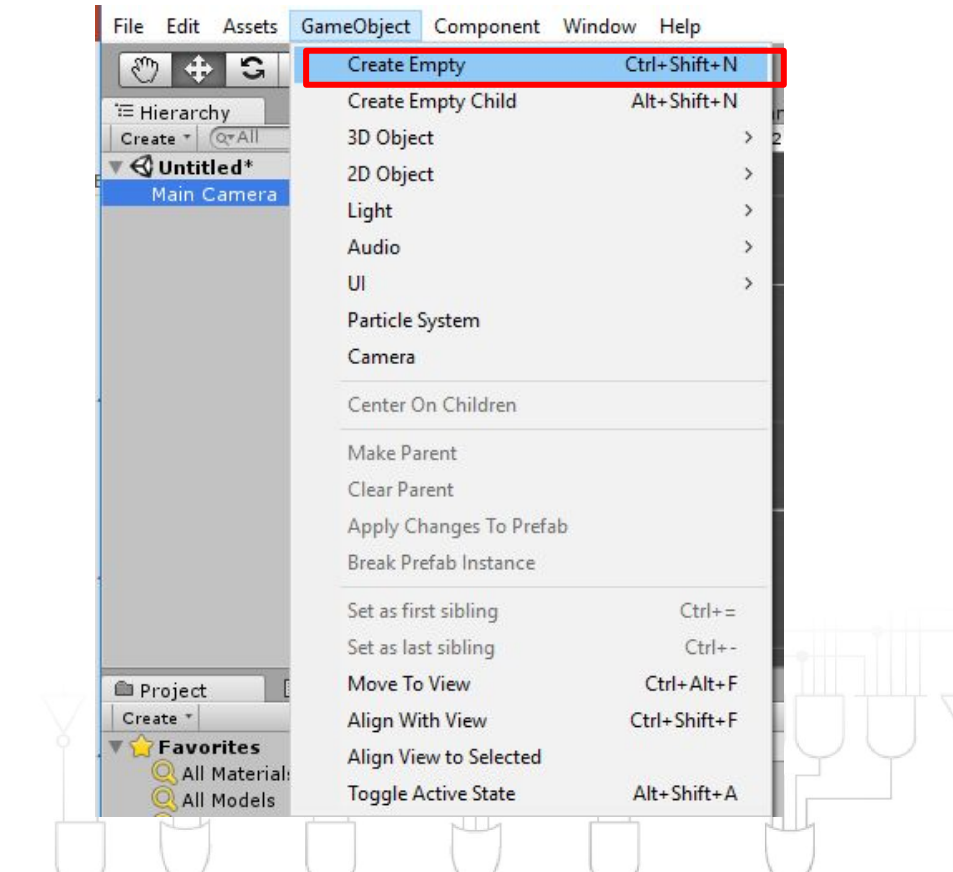

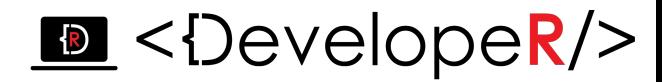

# **Платформа Unity**

*Прив`яжемо до об`єкта картинку. Для цього в Add Component оберемо пункт Rendering:*

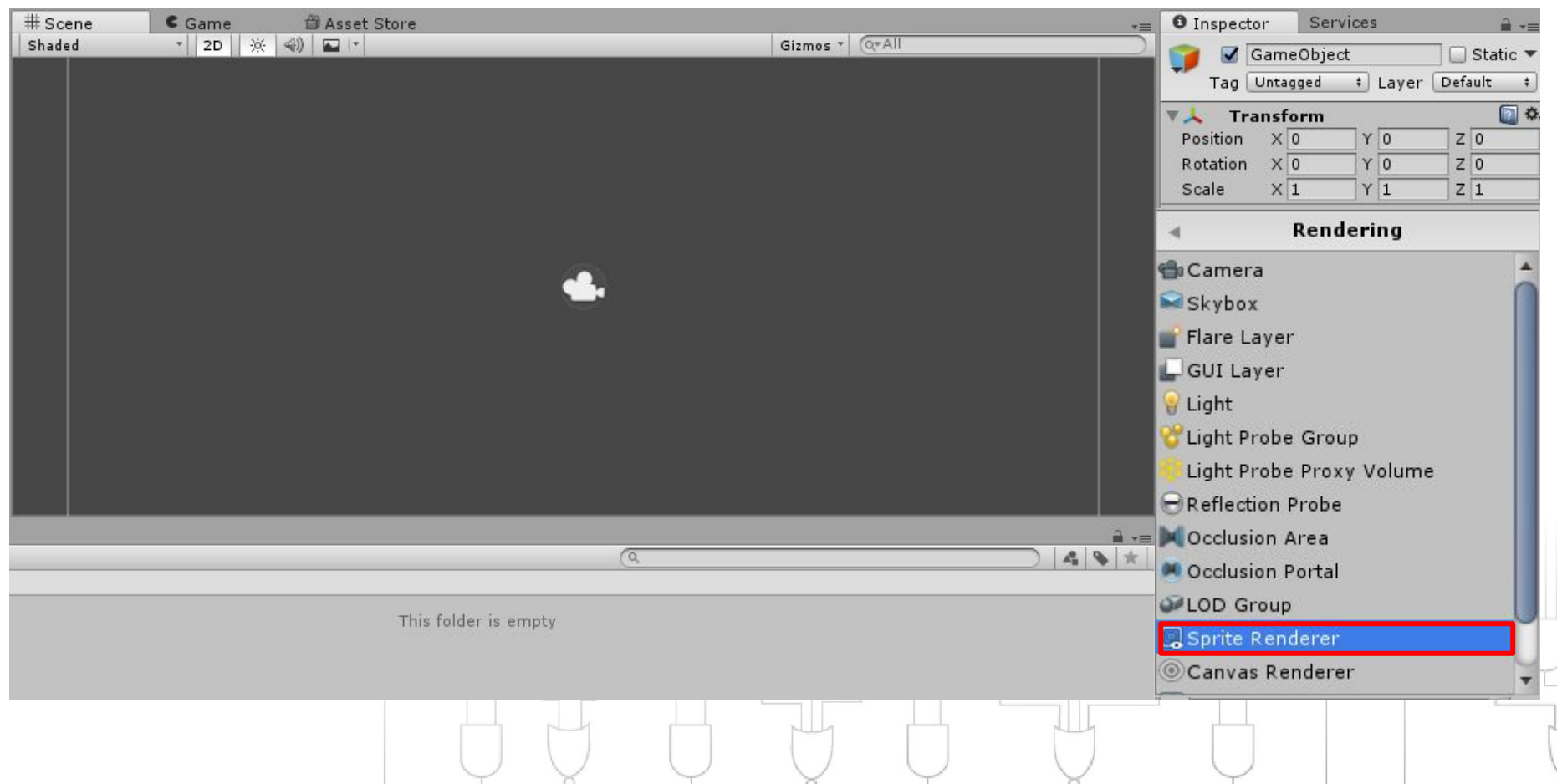

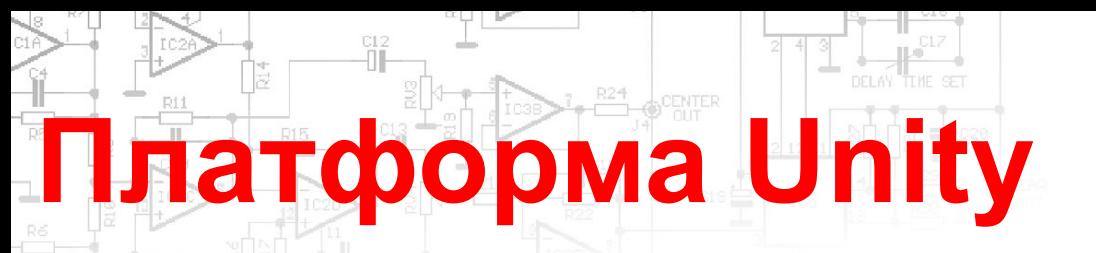

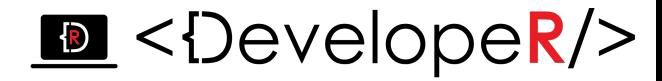

*Натисніть на позначку біля Sprite, у вікні, що з'явиться оберіть ім' я вашого .png (.jpg або ж .svg) файлу:*

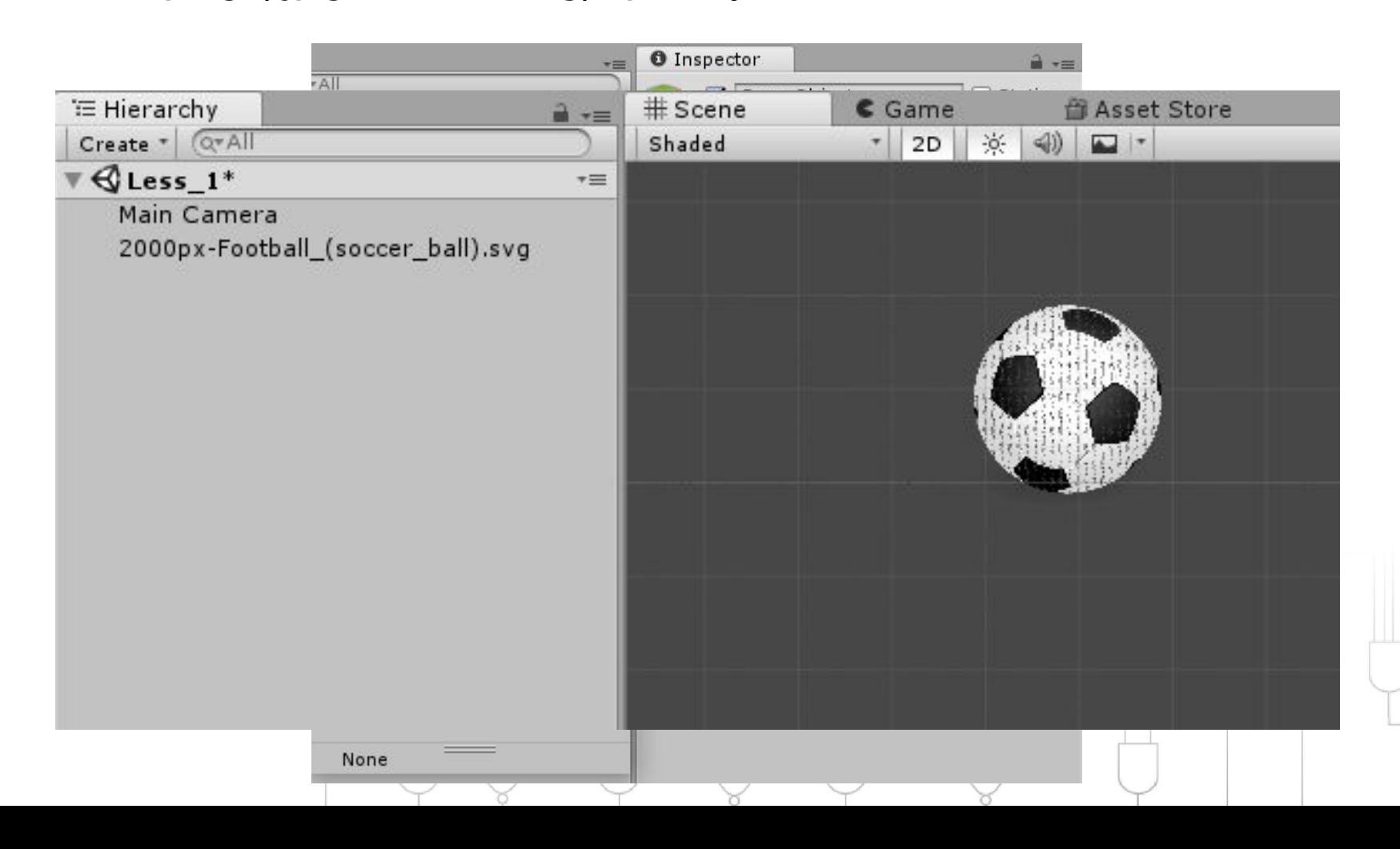

# **Платформа Unity**

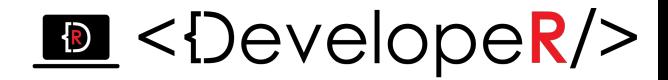

*Простіший спосіб - перетягніть картинку з папки в робочу зону,* 

*автоматично буде створено об'єкт із заданим рендером:*

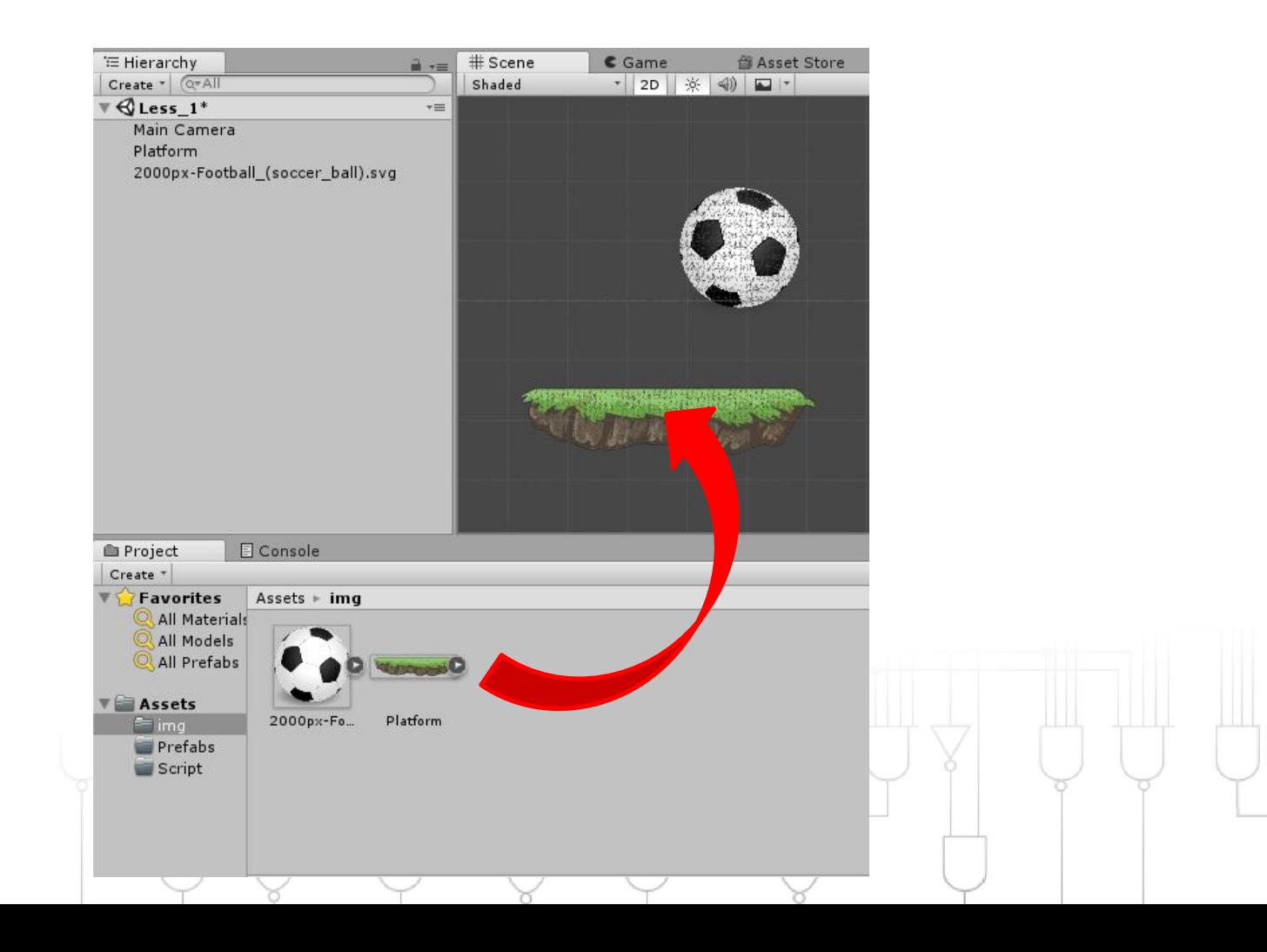

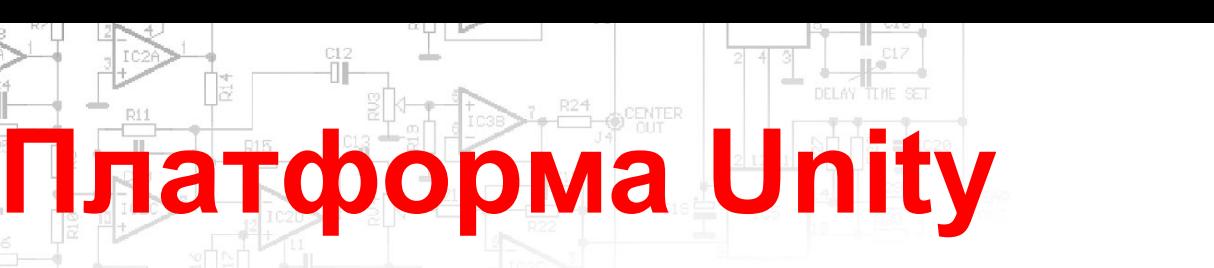

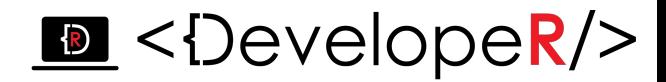

*Запустіть гру:*

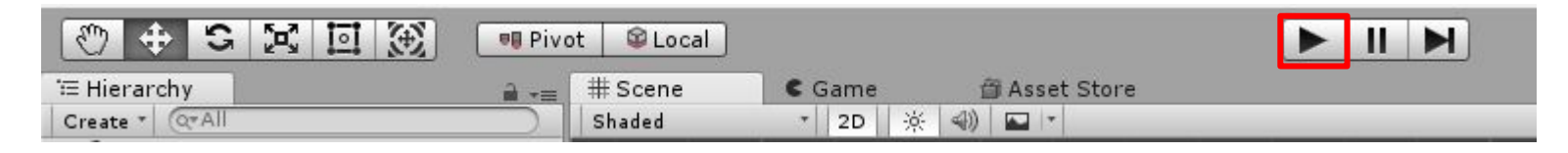

*Ви помітили, що об'єкти просто залишаються на своїх позиціях:*

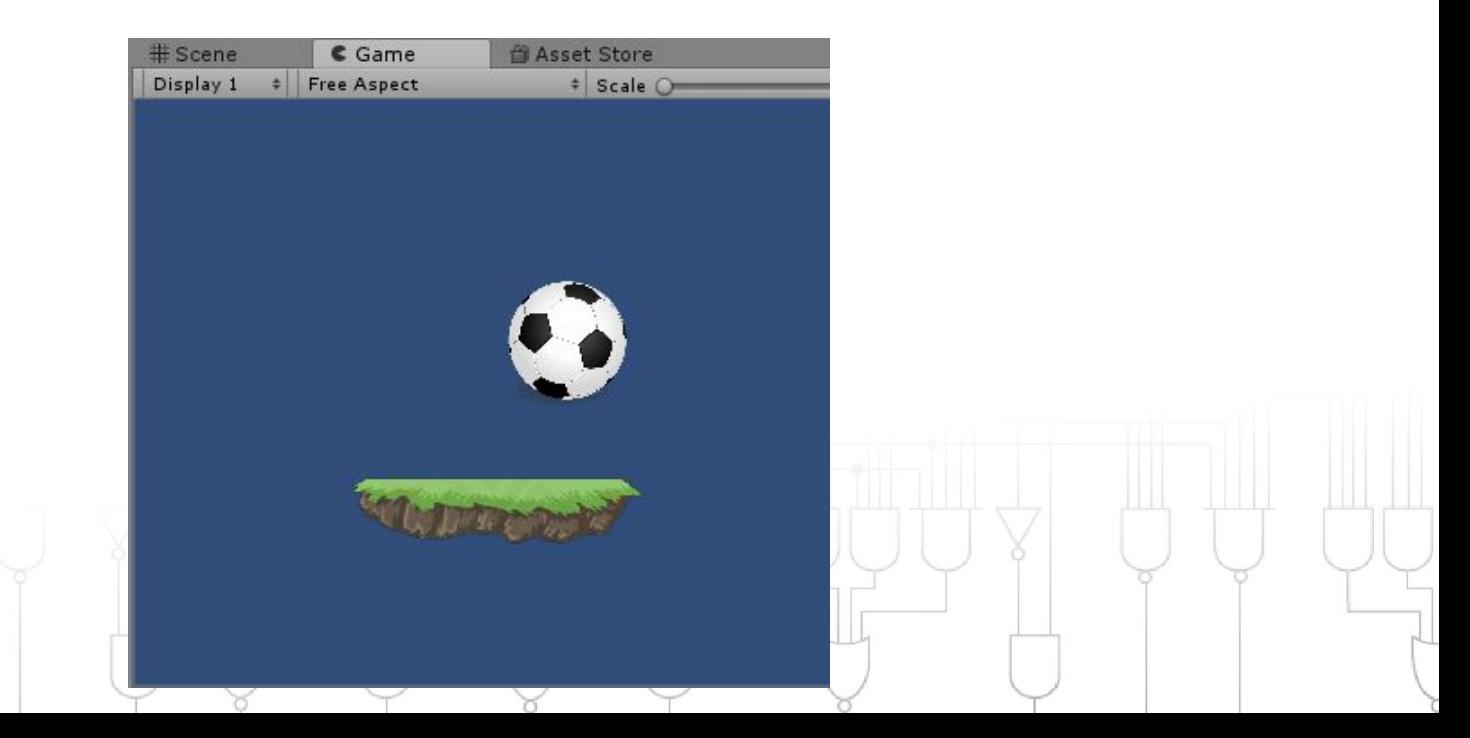

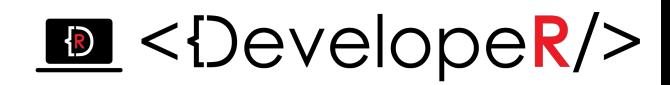

*На даному етапі об'єкти – це тільки картинки. Будь-який фізичний об'єкт має масу, на нього діє сила тяжіння, тертя, він володіє коефіцієнтом пружності, тощо.*

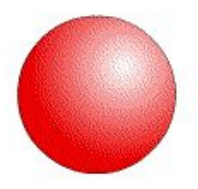

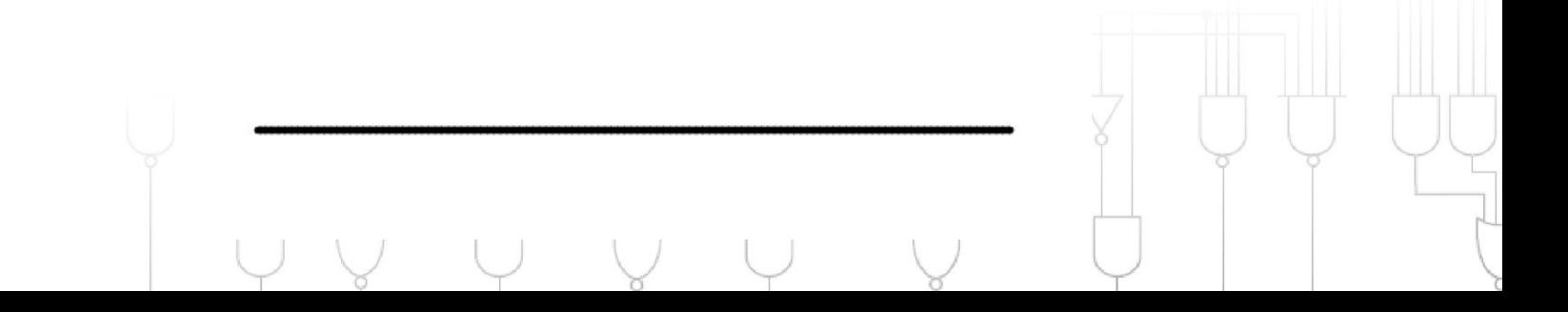

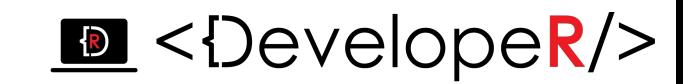

*Додамо нашим об'єктам фізичих властивостей. Задамо об'єкту масу і силу тяжіння, що на нього діятиме:*

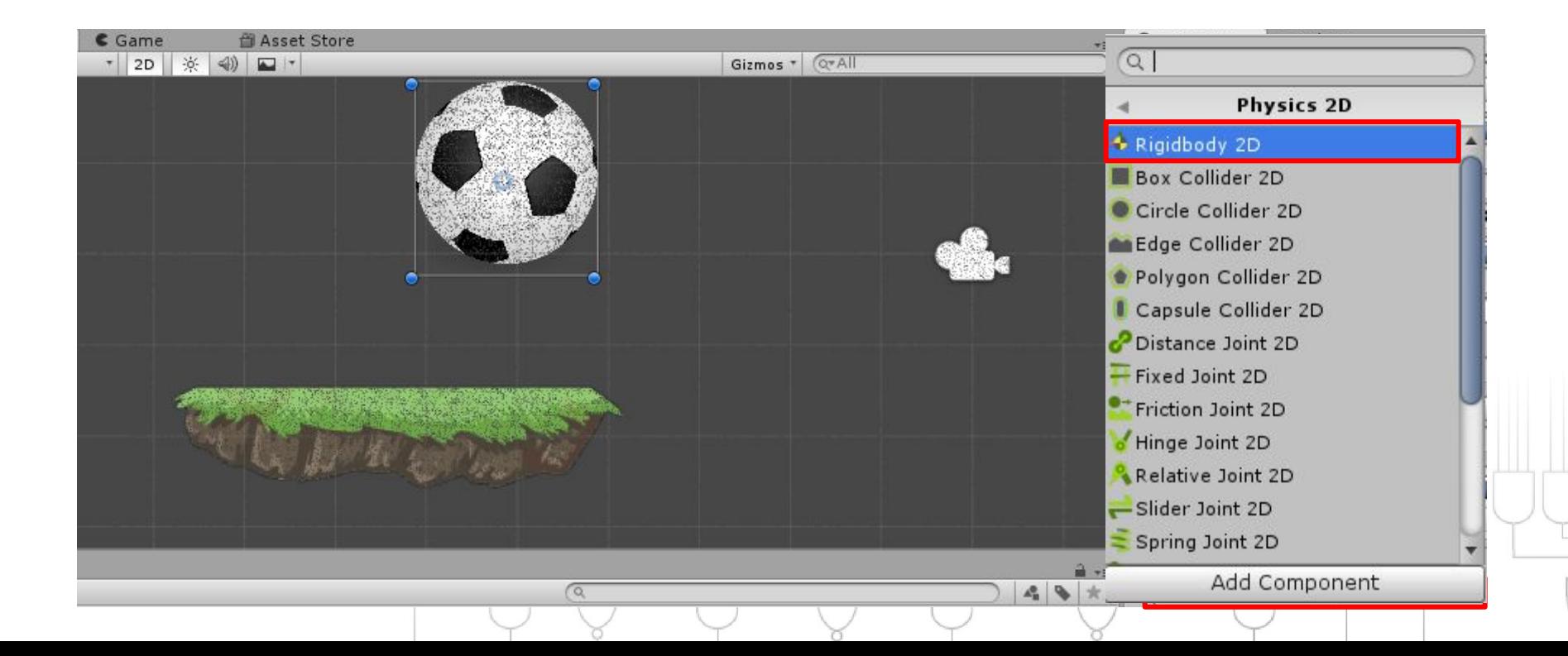

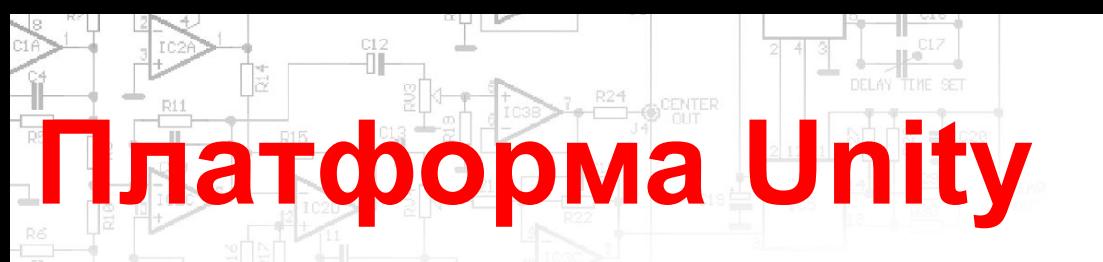

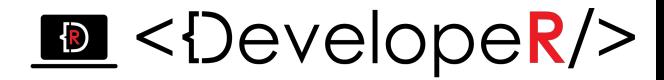

#### *Налаштування Rigidbody:*

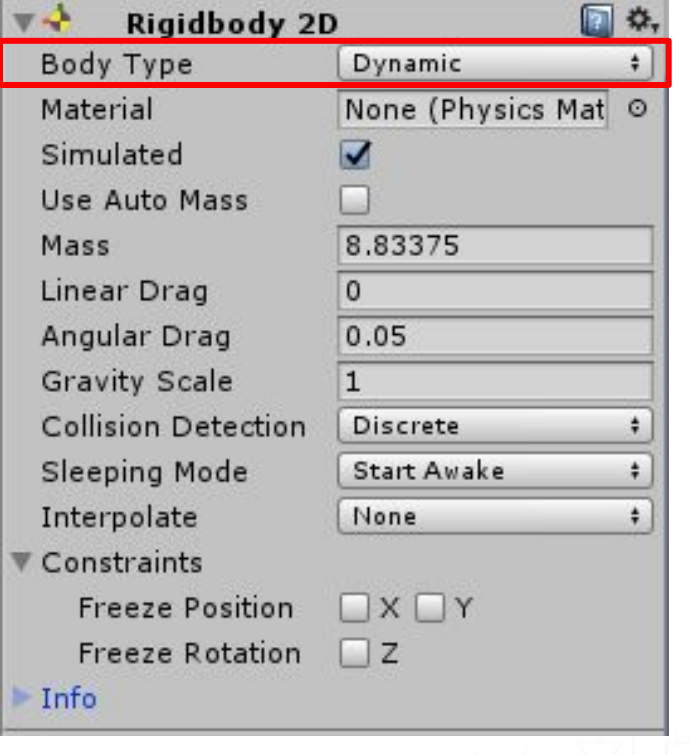

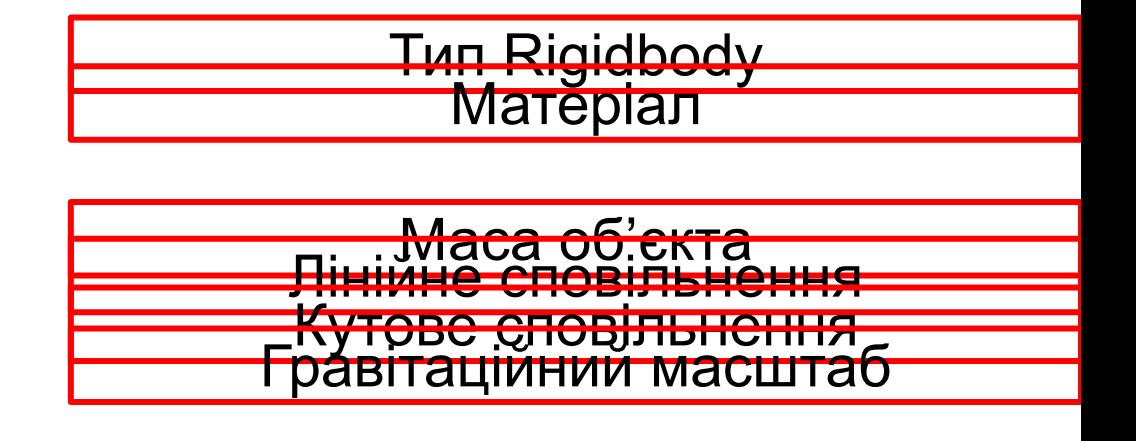

*Поки що задані властивості пов'язані з деякою уявною точкою (центру мас об'єкта), слід зв'язати їх із самим об'єктом за допомогою Collider:*

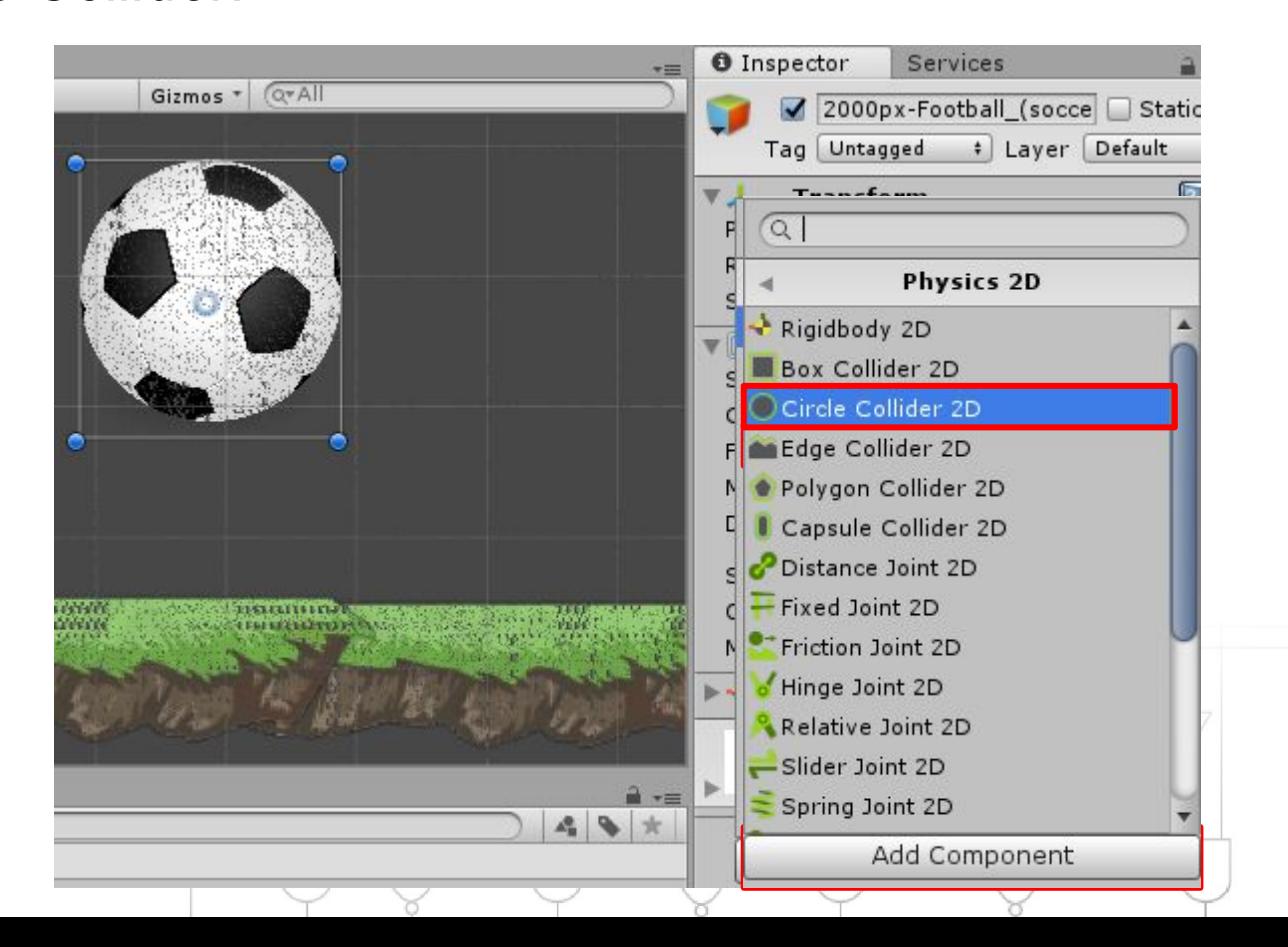

# **Платформа Unity**

*Додайте Poligon Collider 2D вашій основі і запустіть :*

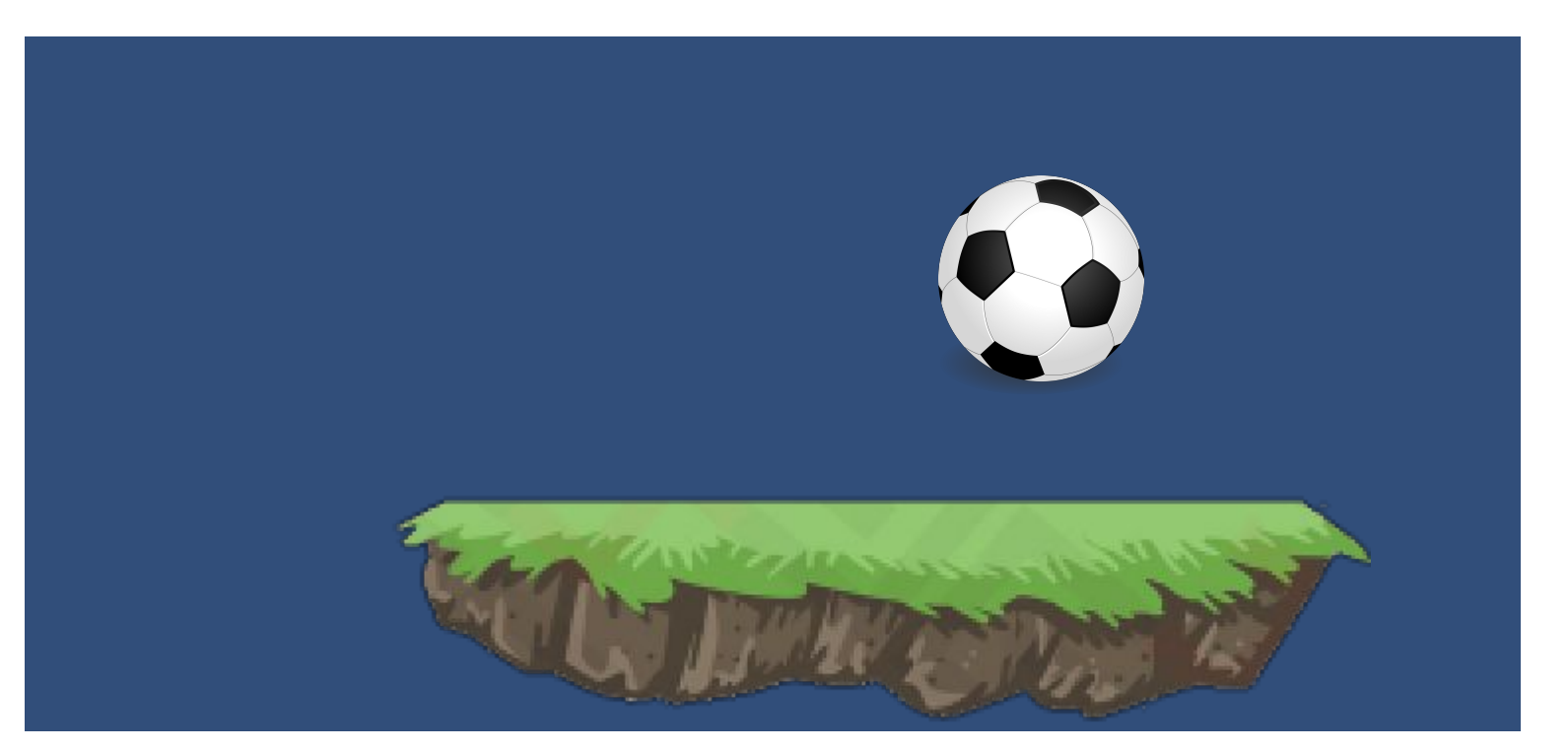

*Ви помітили, що м'яч упав і зупинився. В реальному світі це не можливо, адже навіть металева кулька зробить незначний відскок.*

#### $\bullet$  <DevelopeR/>

*Нам слід додати ще 2 фізичні параметри: пружність та силу тертя. Для цього створимо в папці Assets папку Materials в ній пкм* 

*->Create->Physical Material 2D:*

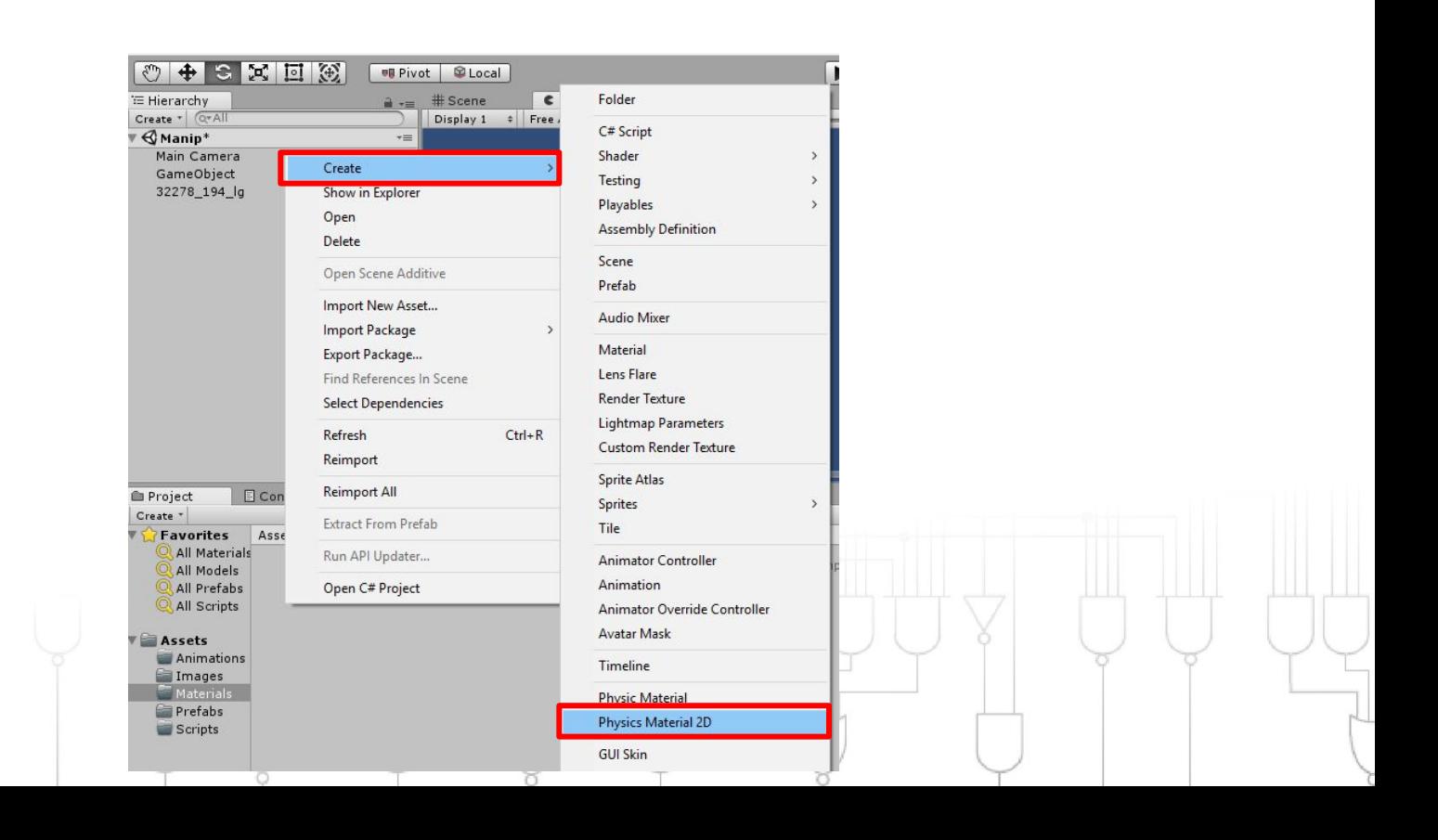

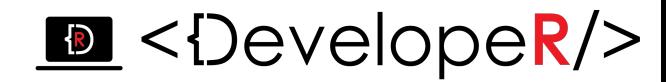

#### *Підберіть значення пружності та сили тертя і приєднайте створений матеріал до колаедра м'яча:*

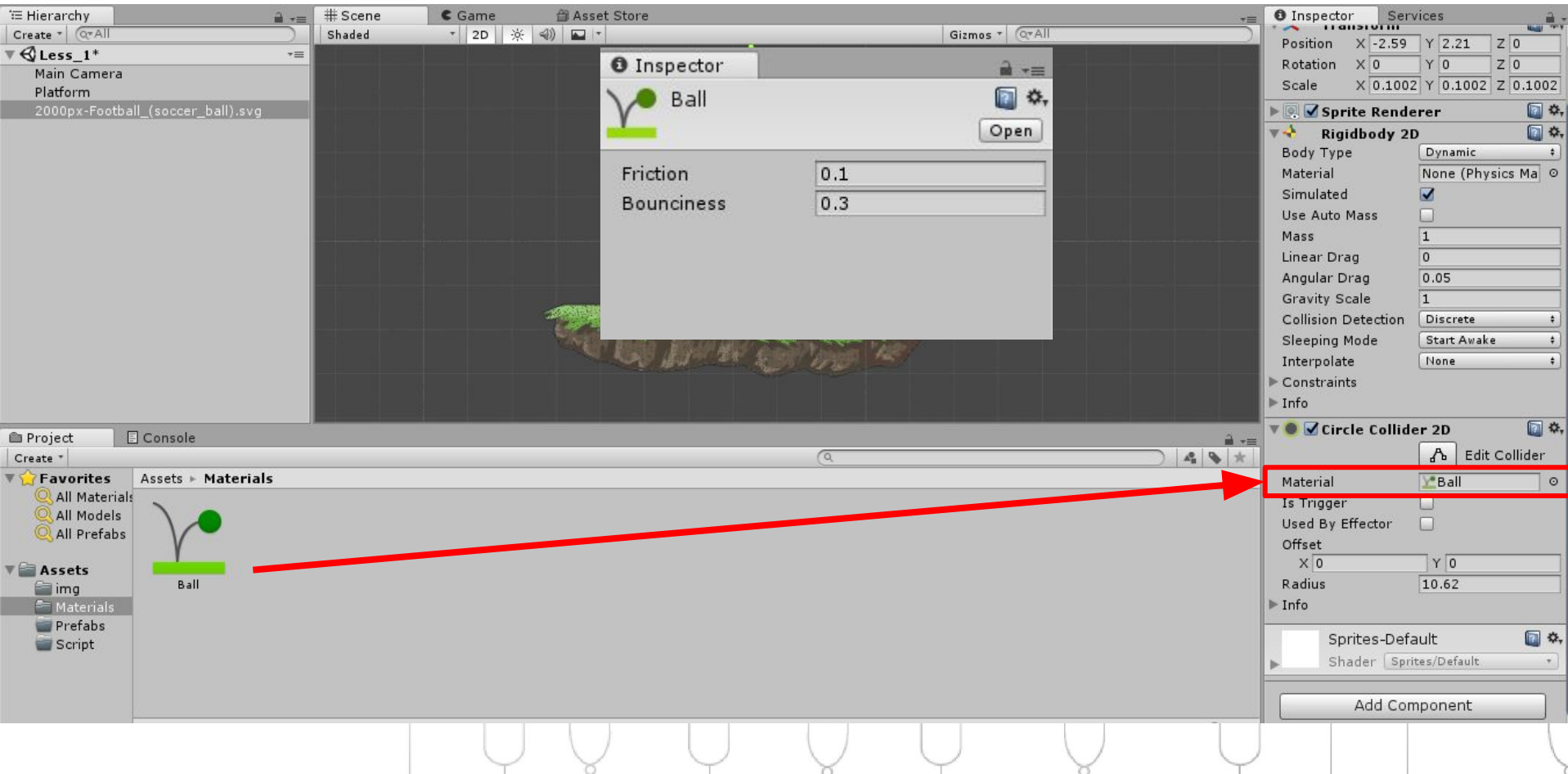

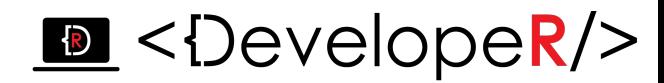

*Якщо ви плануєте використовувати декілька однакових об'єктів,* 

*то щоб кожного разу не налаштовувати всі параметри, можна з* 

*існуючого об'єкта створити заготовку Prefab:*

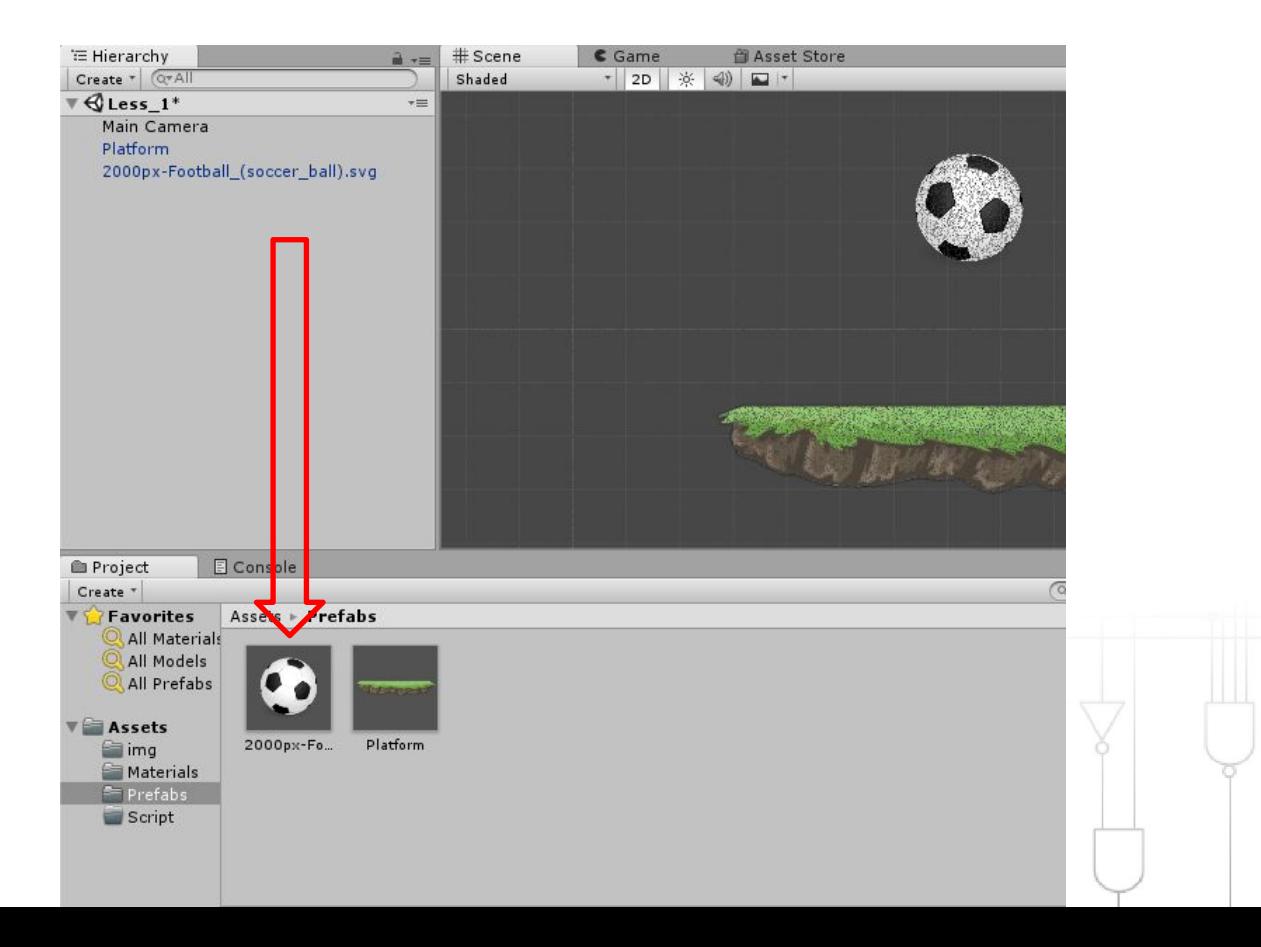

### $\bullet$  <DevelopeR/> **Дочірні об'єкти в Unity**

*Unity використовує концепцію під назвою Parenting. Для того, щоб зробити будь-який GameObject дочірнім для іншого, перемістіть бажаний дочірній об'єкт на відповідний батьківський в hierarchy.*

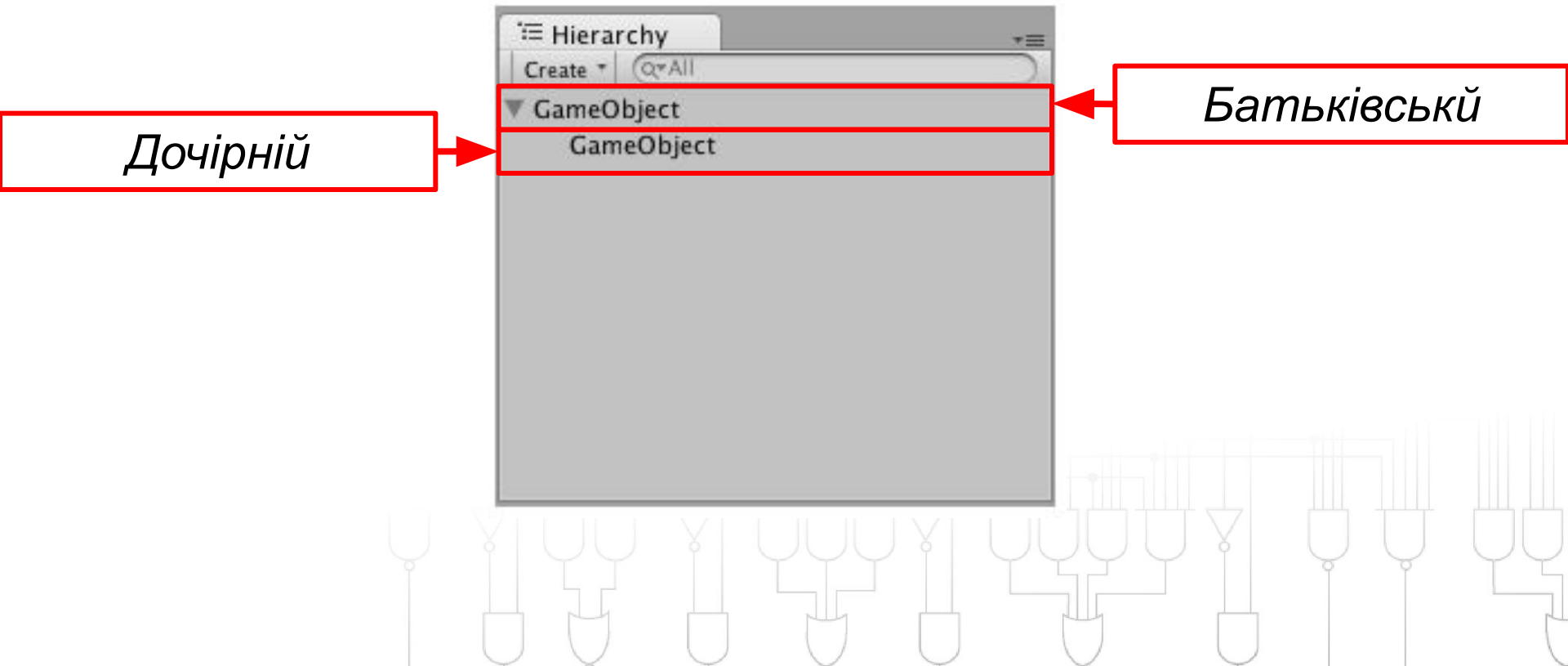

## $\triangleright$  < $\triangleright$  < $\triangleright$  evelopeR/> **Взаємний рух об'єктів в Unity**

Створимо порожній об'єкт, відносно якого буде виконуватись рух,

三 Hierarchy

Create \* Q\*All

 $#$  So

Shad

 $\blacksquare$ 

#### *назвемо його Cube:*

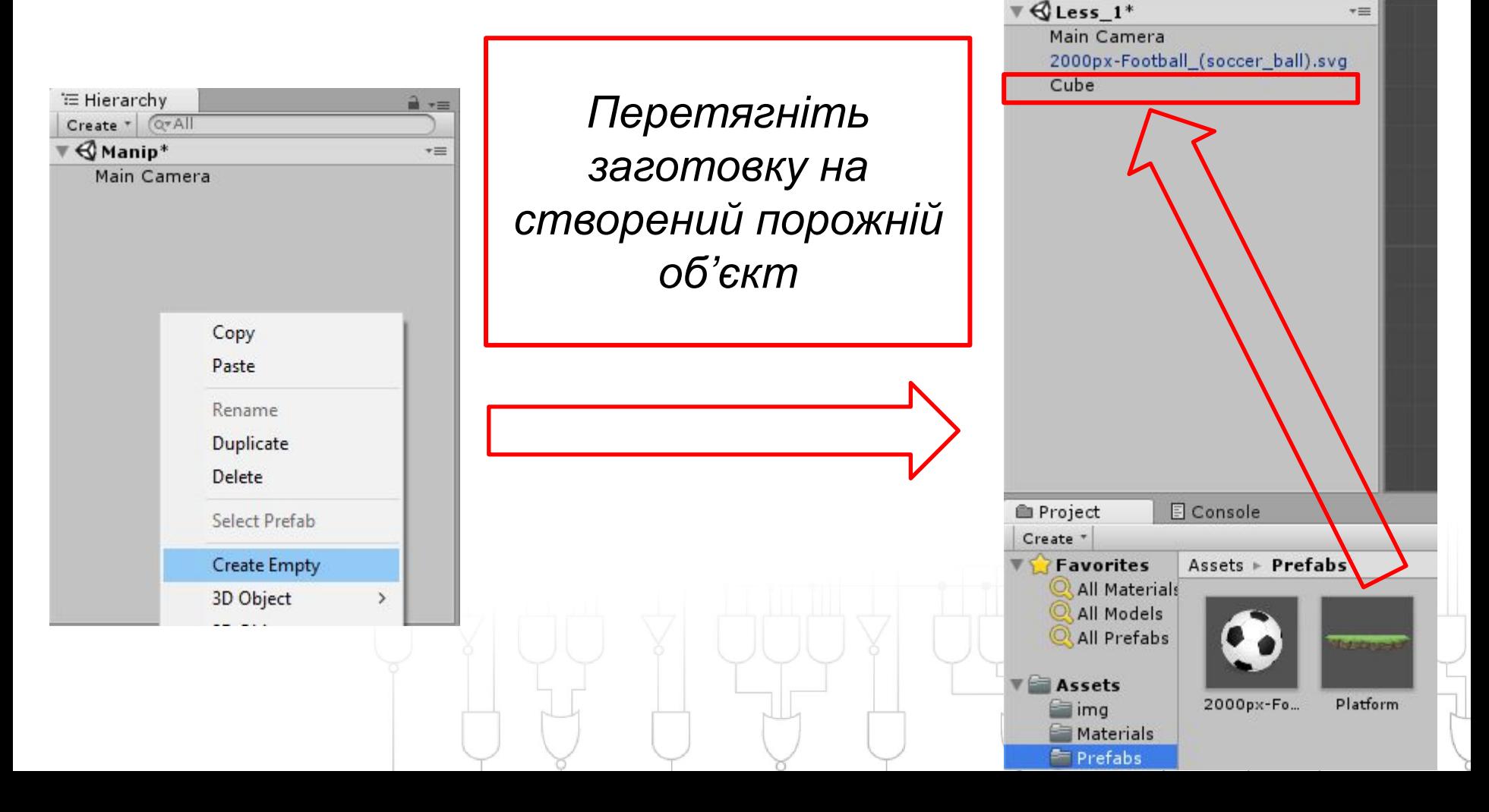

#### $\triangleright$  <DevelopeR/>  $C12$ **Взаємний рух об'єктів в Unity**

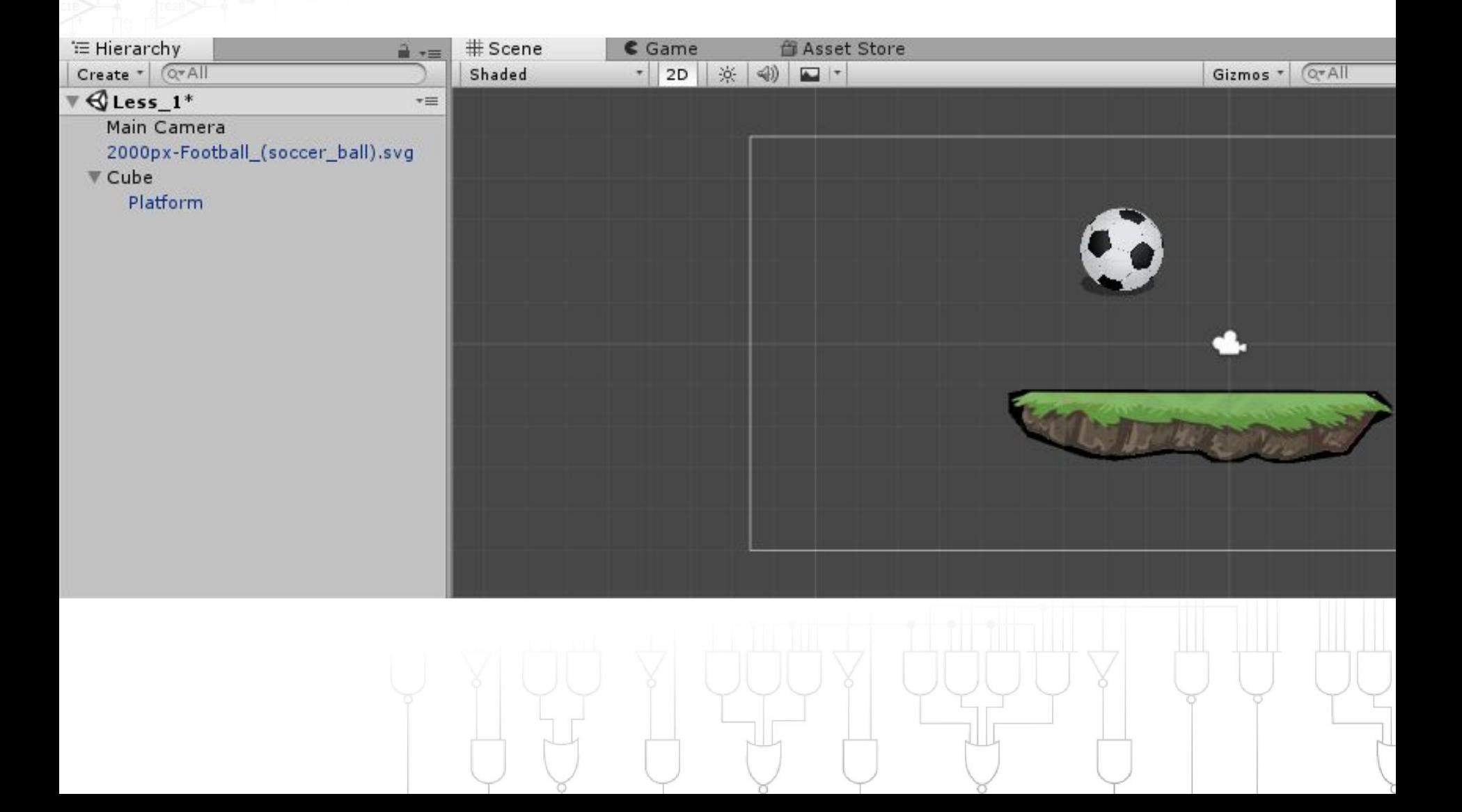

## $\mathbf{E}$  <DevelopeR/> **Взаємний рух об'єктів в Unity**

*Додайте ще три платформи, щоб вийшов квадрат:*

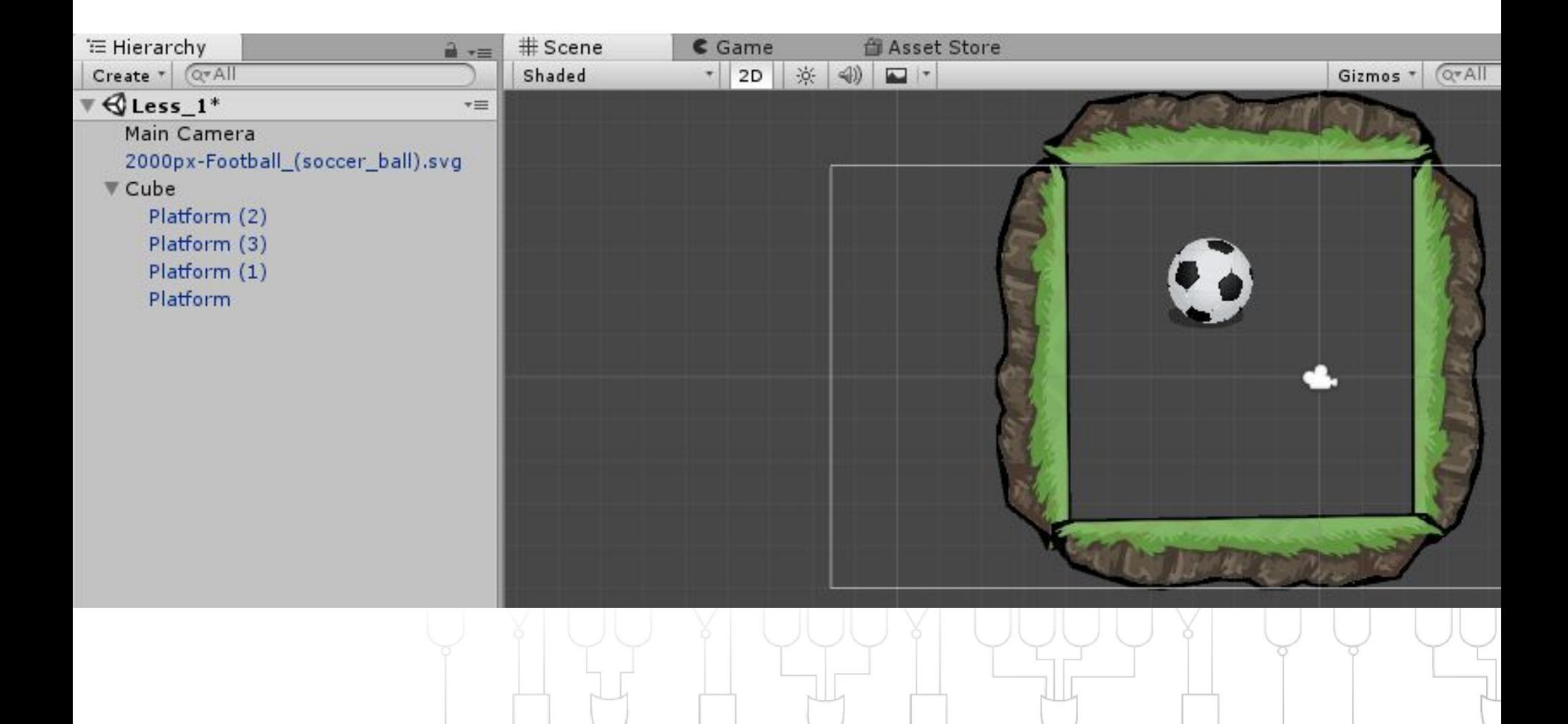

## $\mathbf{E}$  <DevelopeR/> **Взаємний рух об'єктів в Unity**

*Виділіть батьківський об'єкт (Cube) та поверніть його на певний* 

*кут*

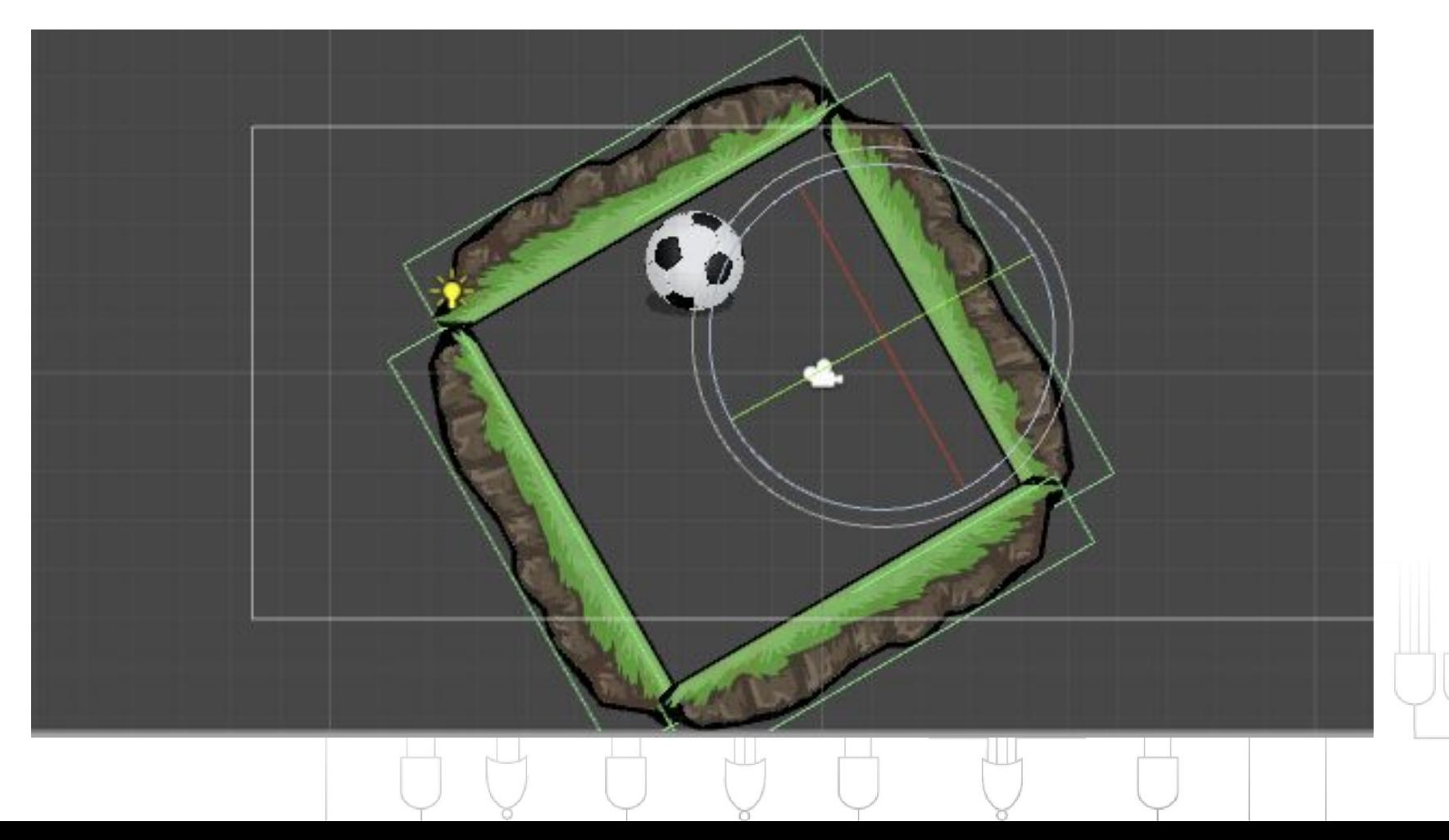

## $\mathbf{E}$  <DevelopeR/> **Взаємний рух об'єктів в Unity**

Створіть систему похилих площин, щоб змоделювати процес *ступінчастого падіння*

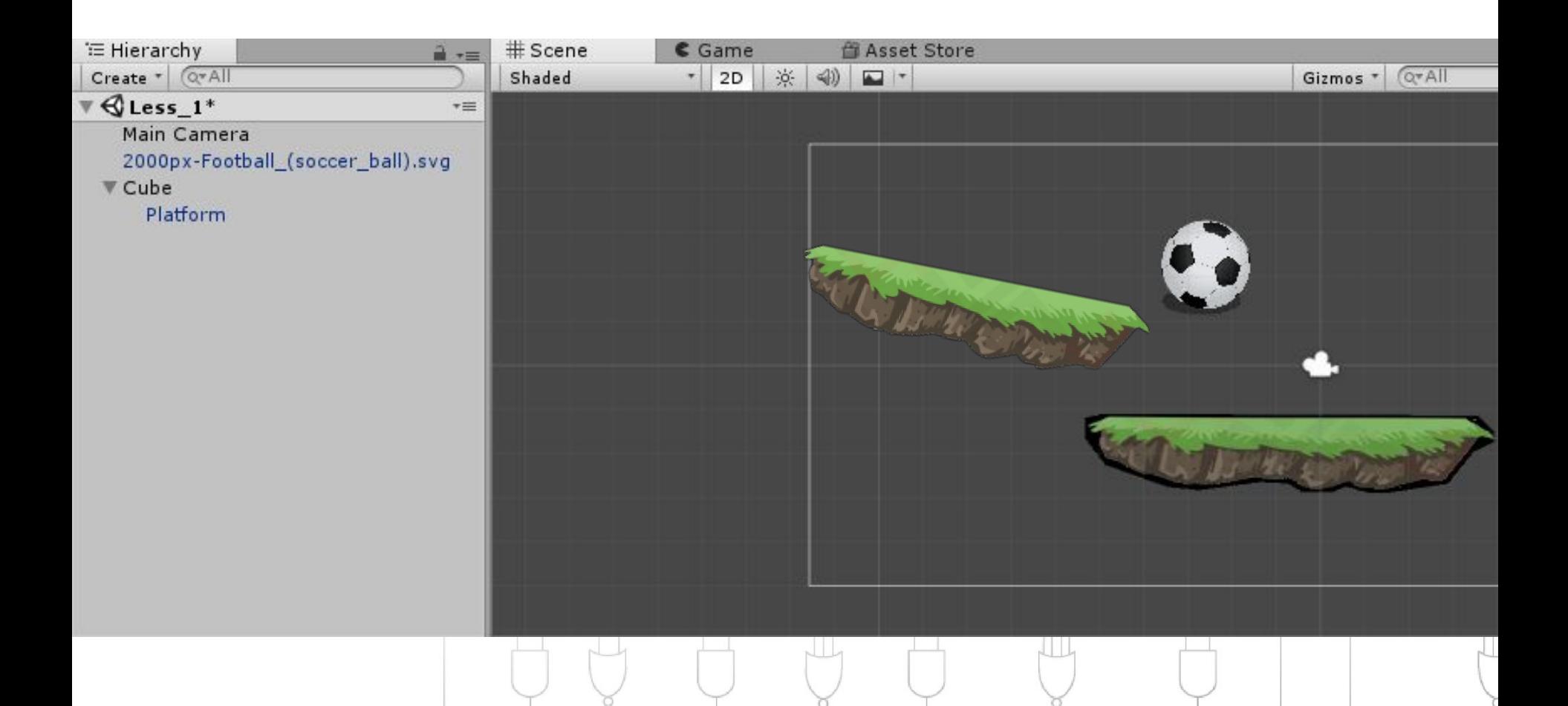

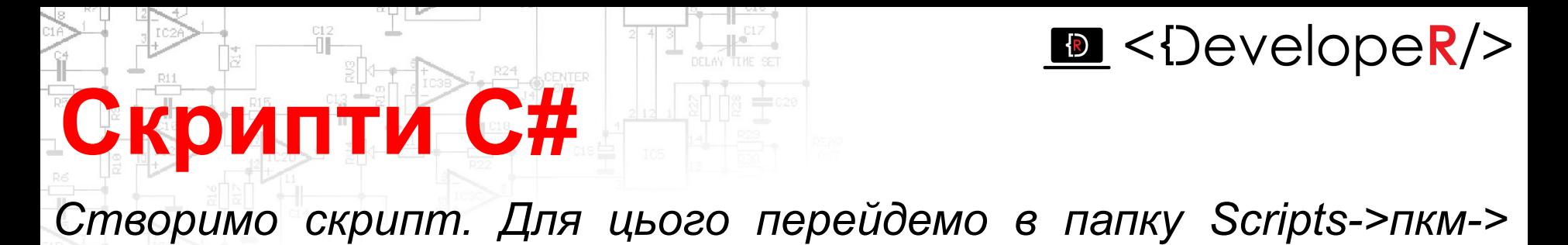

*Create->C# Script, задайте назву Скрипта:*

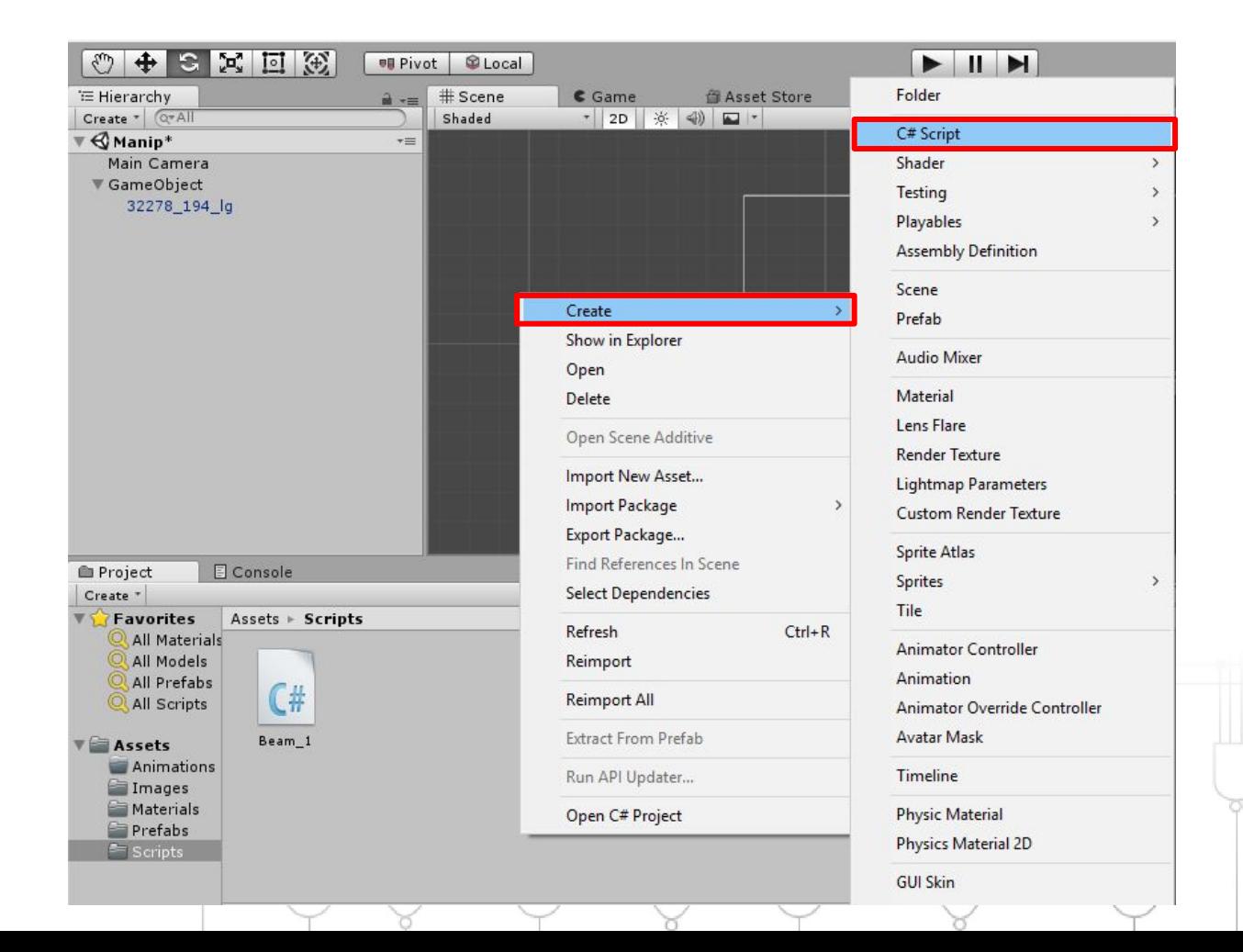

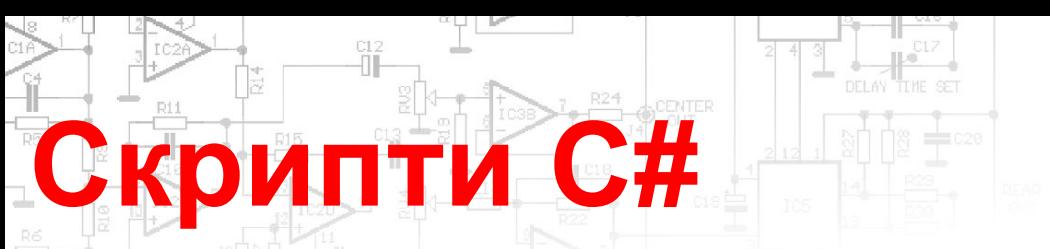

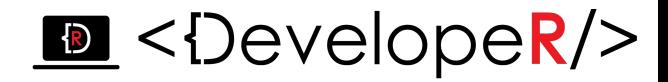

*Відкрийте скрипт (подвійний клік на файлі):*

```
using System.Collections;
using System.Collections.Generic;
using UnityEngine;
```
public class Beam\_1 : MonoBehaviour {

```
 // Use this for initialization
 void Start () {
```
#### }

}

}

 *// Update is called once per frame* void Update () {

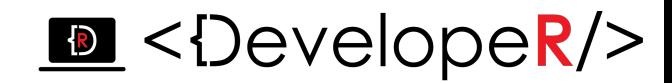

Скрипт визначає тільки план компонента, а отже, його код не *буде активований до тих пір, доки екземпляр скрипта не буде приєднаний до ігрового об'єкту. Ви можете прикріпити скрипт перетягуванням його із Assets на ігровий об'єкт в панелі Hierarchy або через вікно Inspector обраного ігрового об'єкта.* 

**Скрипти С#**

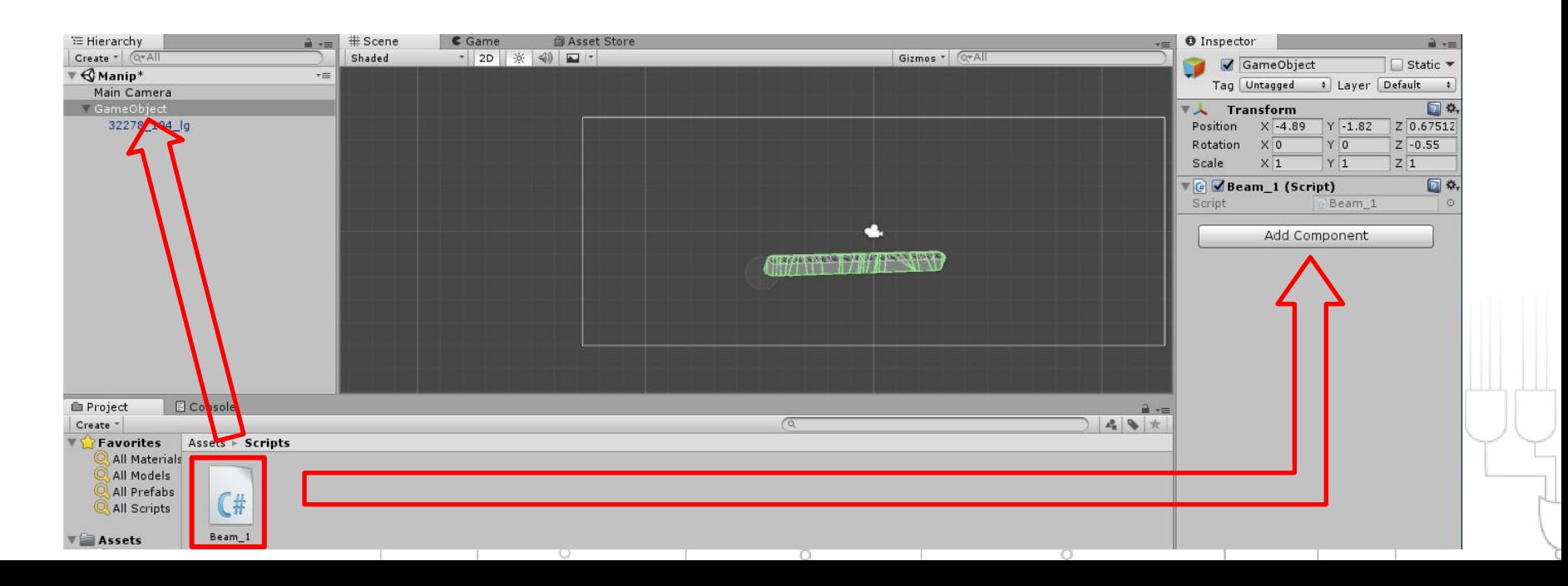

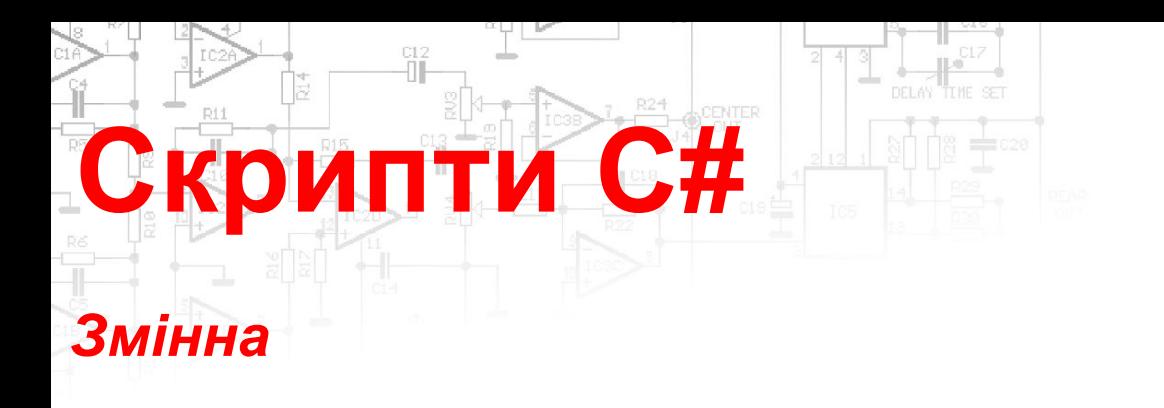

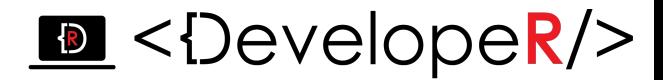

*Це комірка памяті в якій зберігаються дані.*

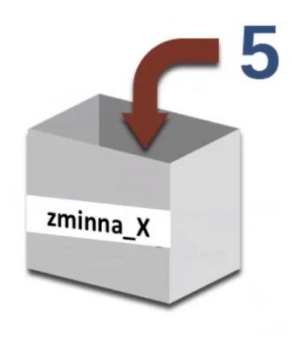

*Послідовність дій при роботі зі змінними:*

*1. int x; - оголошення (декларування);* 

*2. x = 3; - присвоєння (ініціалізація).*

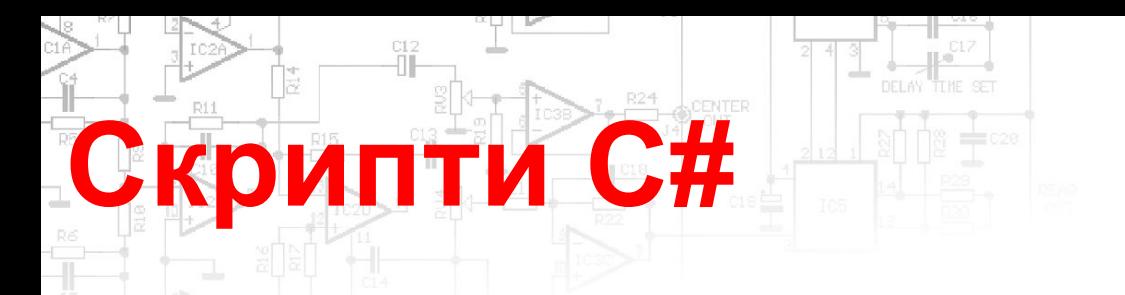

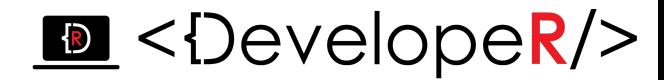

#### *Типи даних С#*

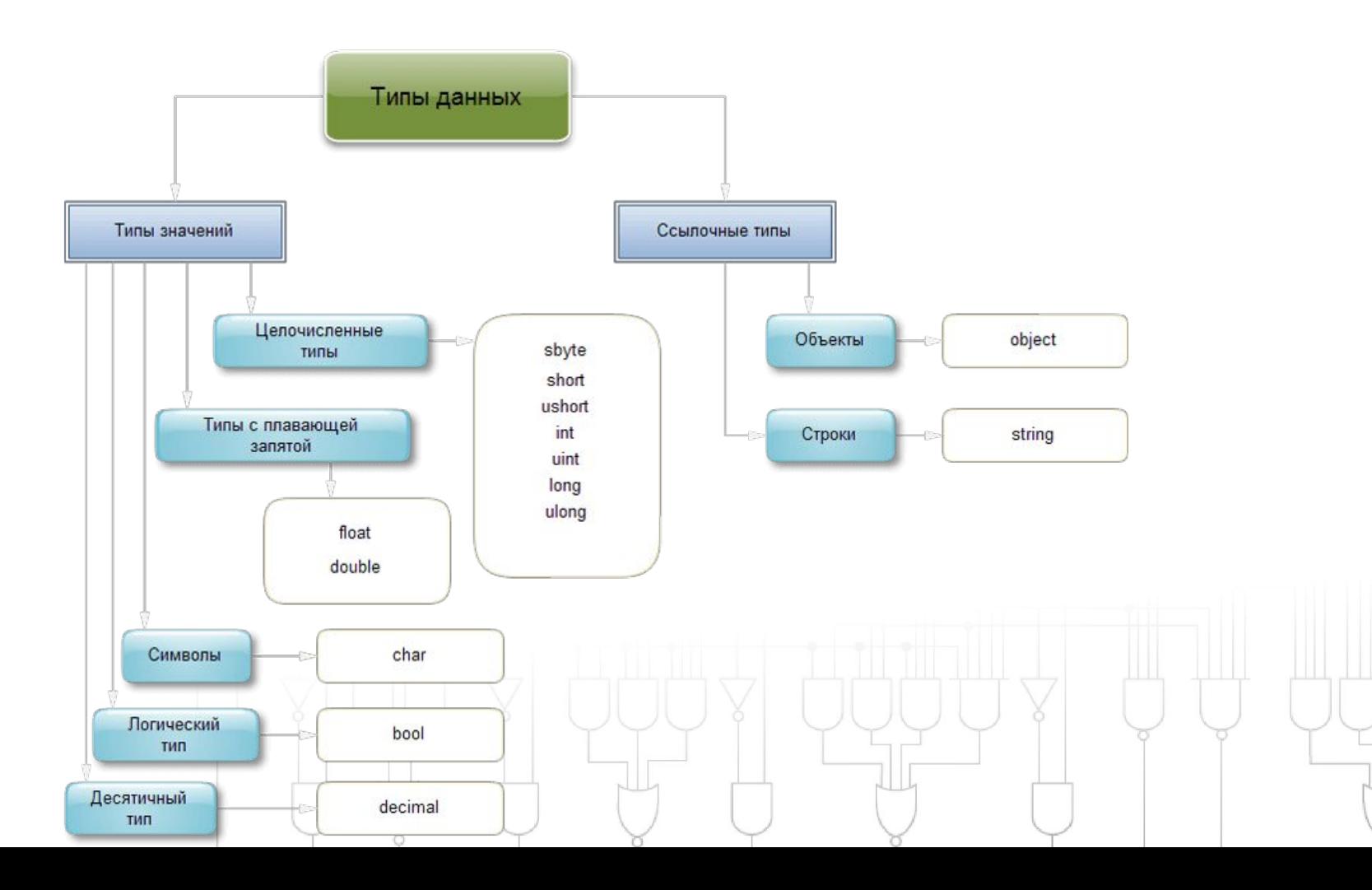

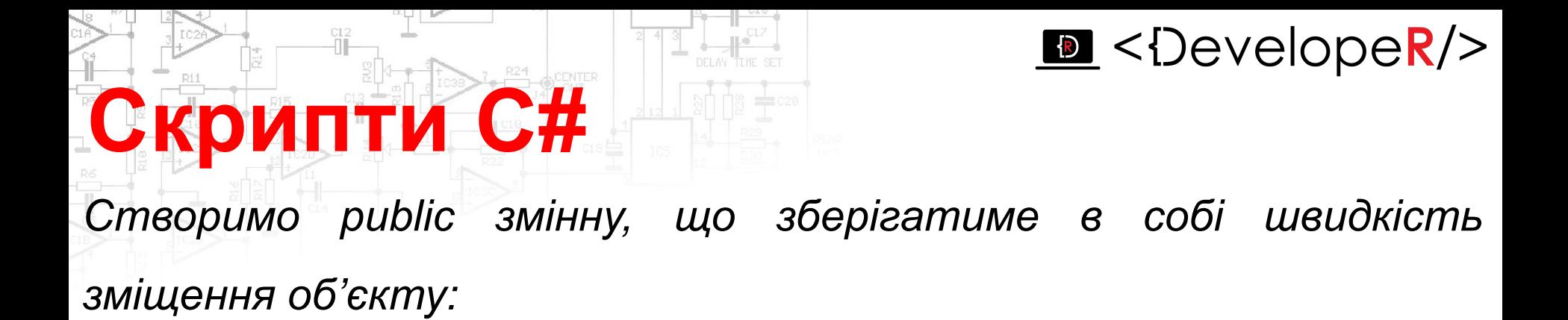

```
public float speed;
```
*Замінемо функцію void Update() на void FixedUpdate():*

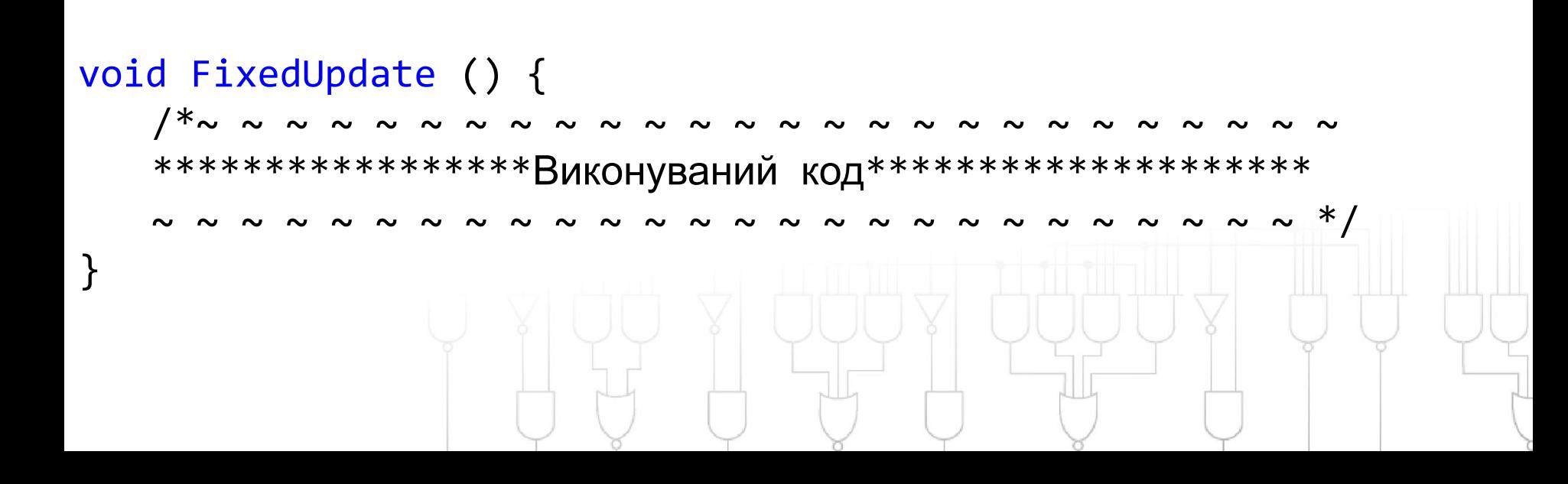

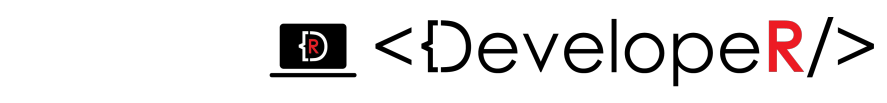

*Задамо зміщення об'єкта вліво – вправо при натисканні клавіш А, D на клавіатурі. Для цього скористаємось класом UnityEngine – Input.*

**Скрипти С#**

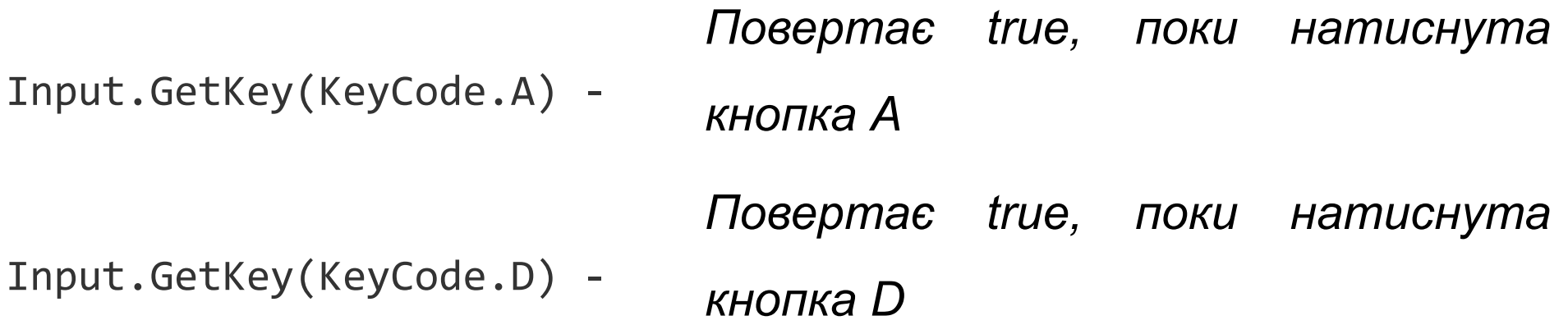

*Для реалізації вибору між діями, які ми виконуємо при натисненні кнопки, використаємо умовний оператор if-else.*

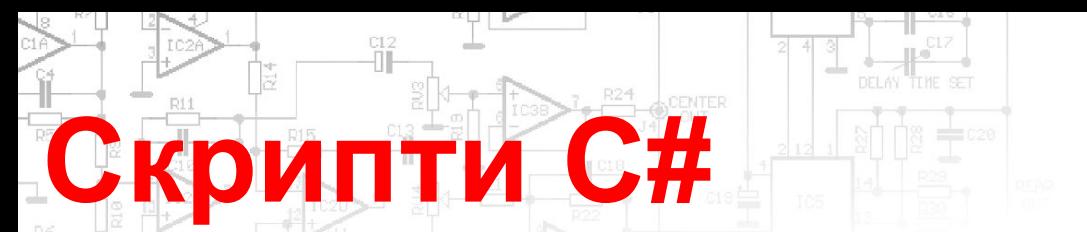

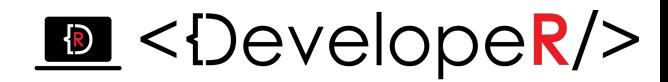

*Щоб задати напрямок переміщення скористаємось структурою Vector 3:*

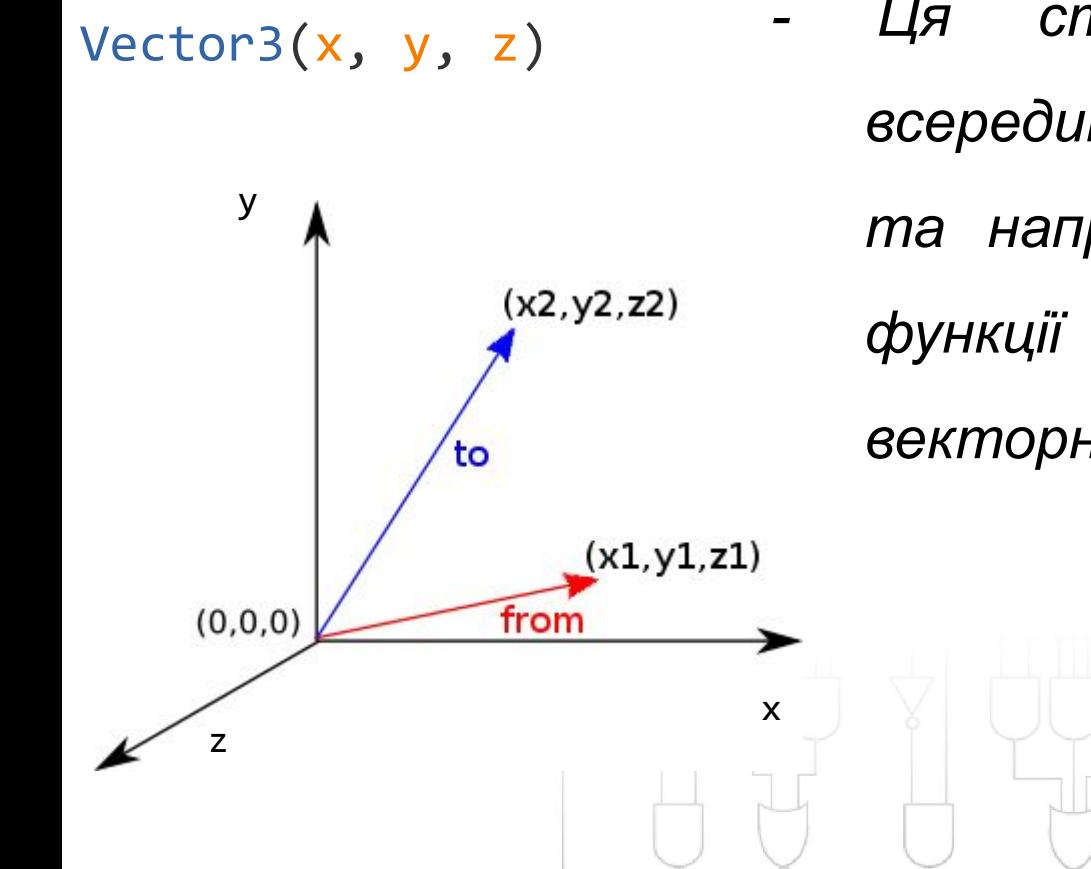

*- Ця структура використовується всередині Unity для передачі 3D-позицій та напрямків. Вона також містить функції для виконання загальних векторних операцій.*

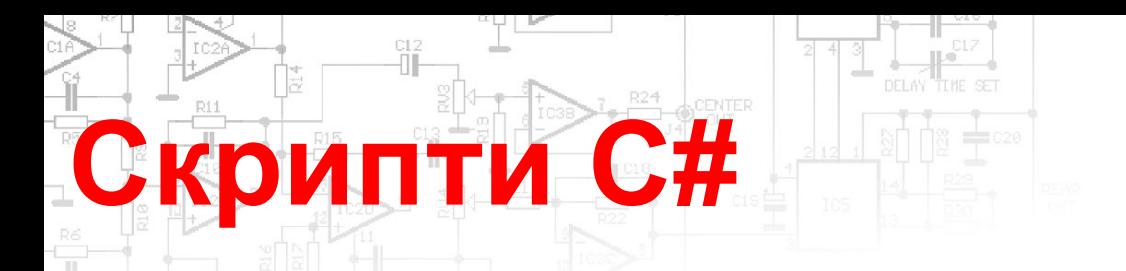

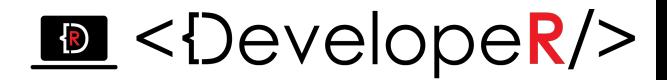

*Програма виглядатиме наступним чином:*

```
180o
 transform.Translate(speed, 0, 0);
void FixedUpdate () {
        if (Input.GetKey(KeyCode.A)) {
          transform.Translate(-speed, 0, 0);
 }
        else if (Input.GetKey(KeyCode.D)) {
 }
        else {
           transform.Translate(0, 0, 0);
 }
 }
```
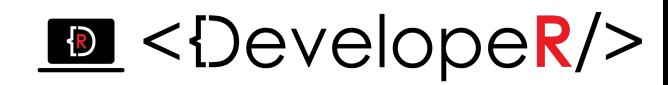

*Але на даному етапі ми лише задаємо зміщення по координатним осям, ігровий об'єкт при цьому залишається незмінним.*

*У редакторі Unity ви змінюєте властивості Компонента використовуючи вікно Inspector.*

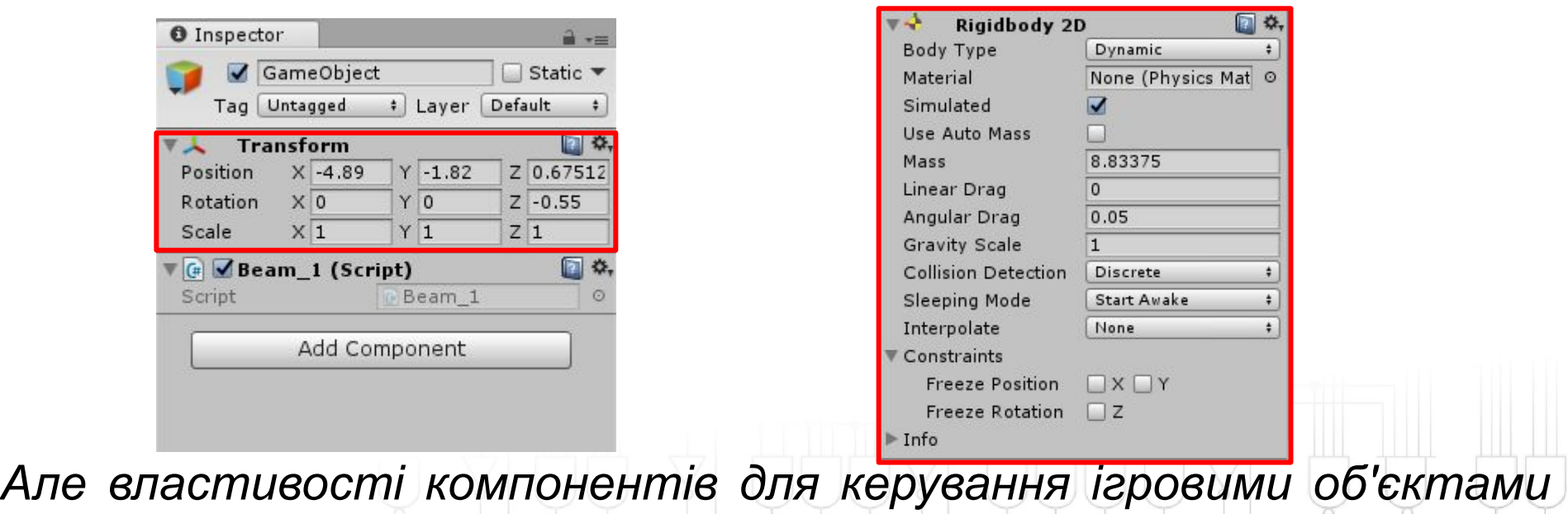

*можназмінювати і за допомогою скриптів.*

**Скрипти С#**

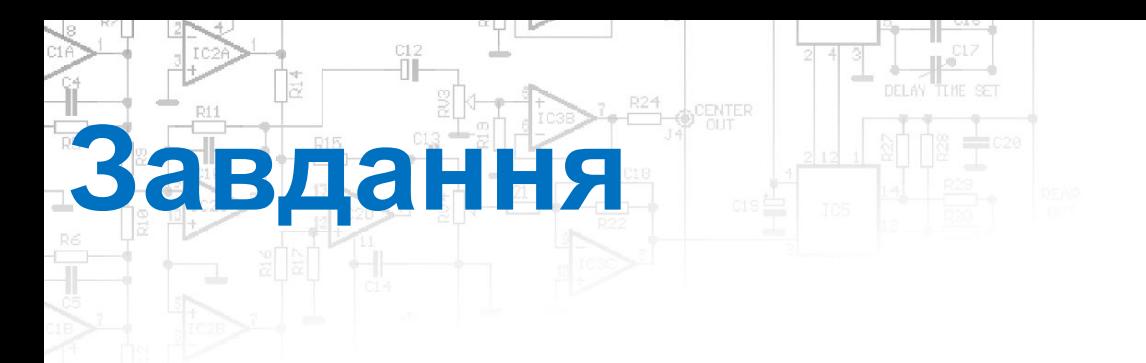

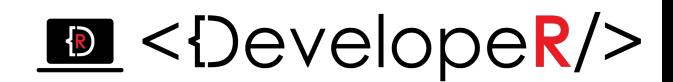

- *• Самостійно пропишіть зміщення по осі у.*
- *• Створіть лабіринт.*

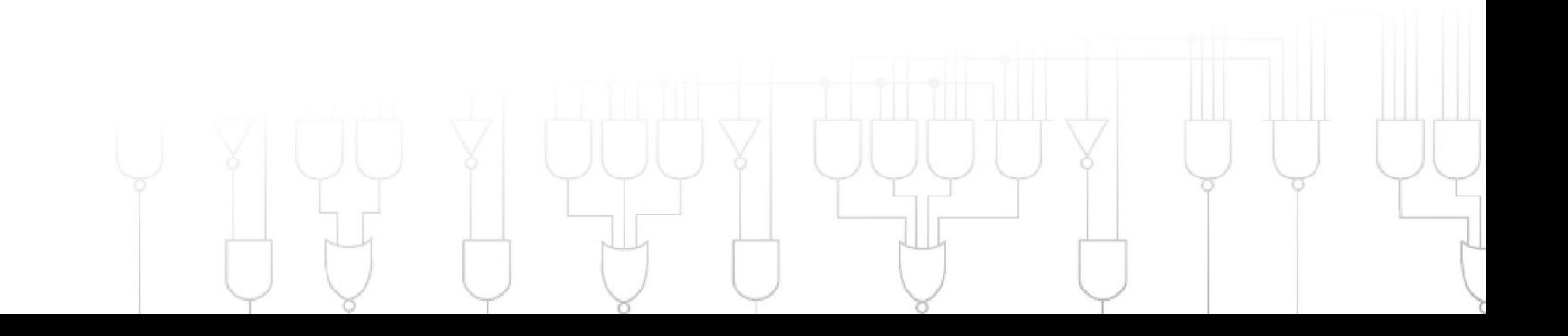

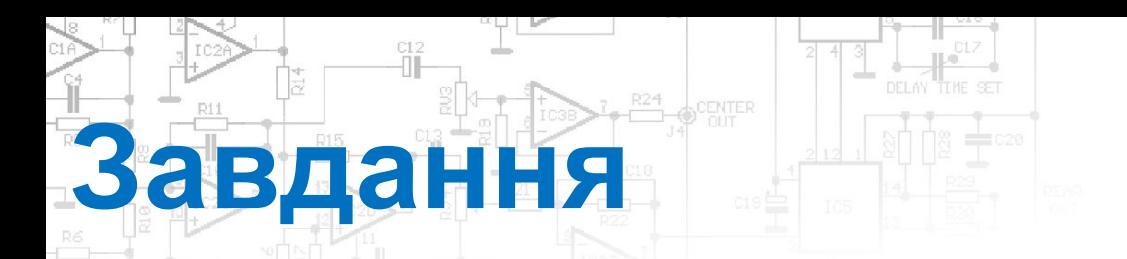

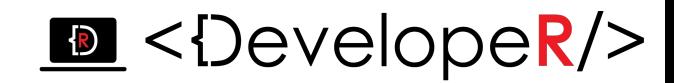

*При створенні гри «Лабіринт» для детектування контакту об' єкта зі стінами зробіть наступне:*

- *• Задайте стінкам колаедри (Poligon/Box).*
- *• Ігровому об'єкту задайте колаедри та Rigidbody 2D.*

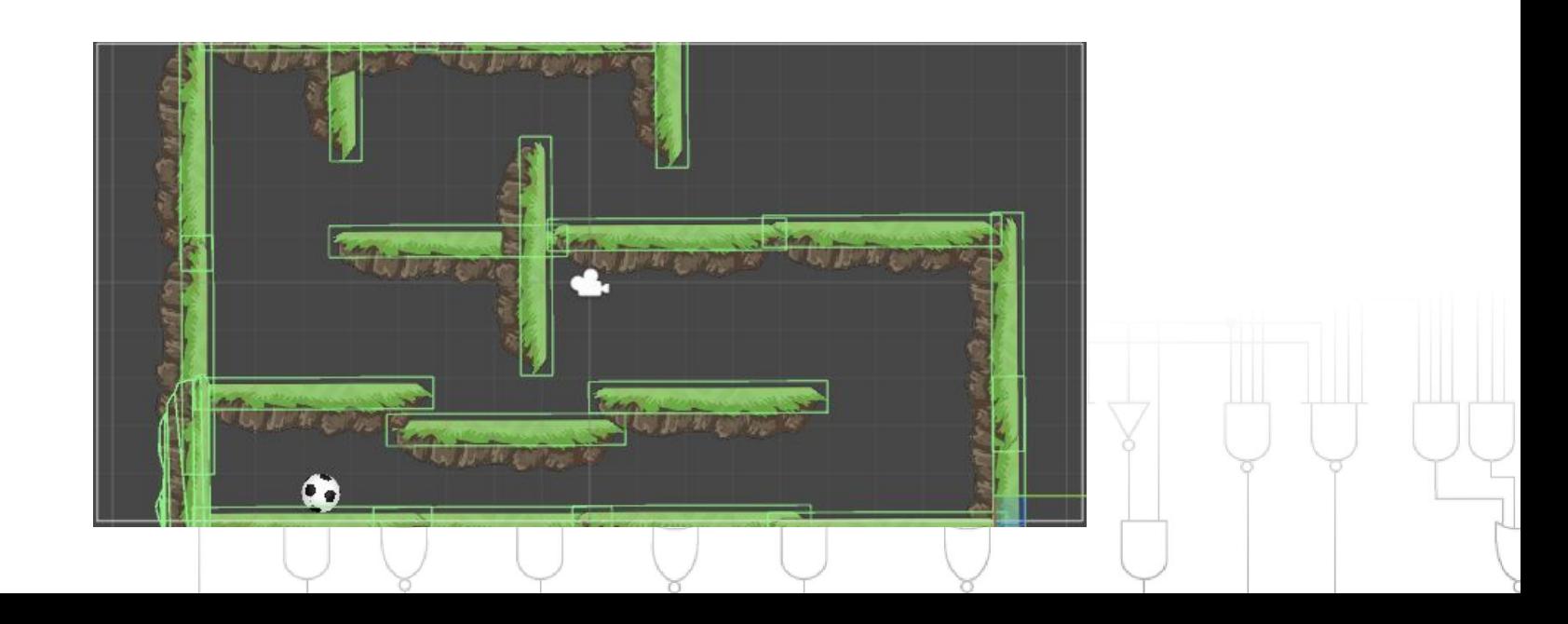

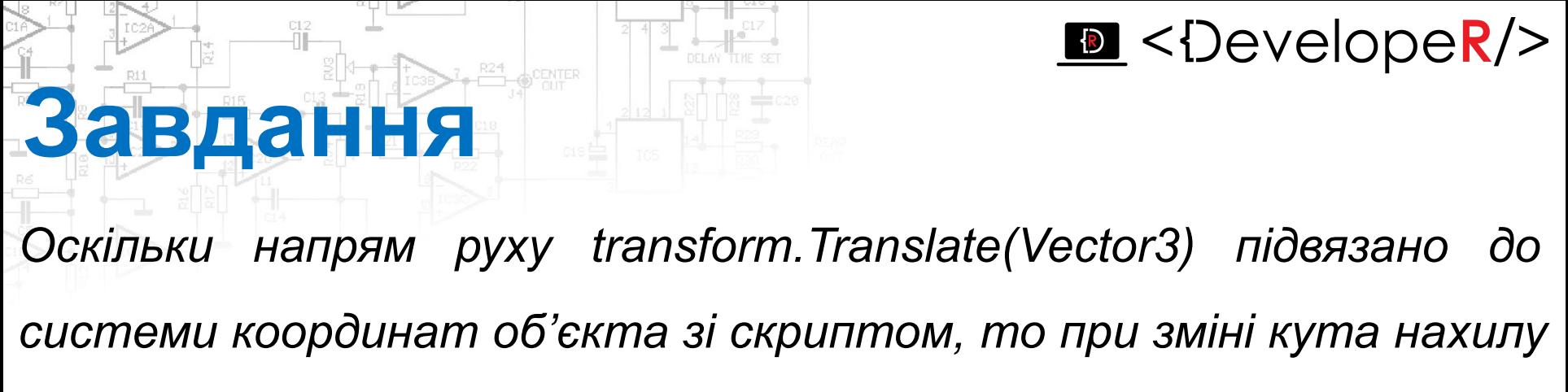

*зміняться і напрями.*

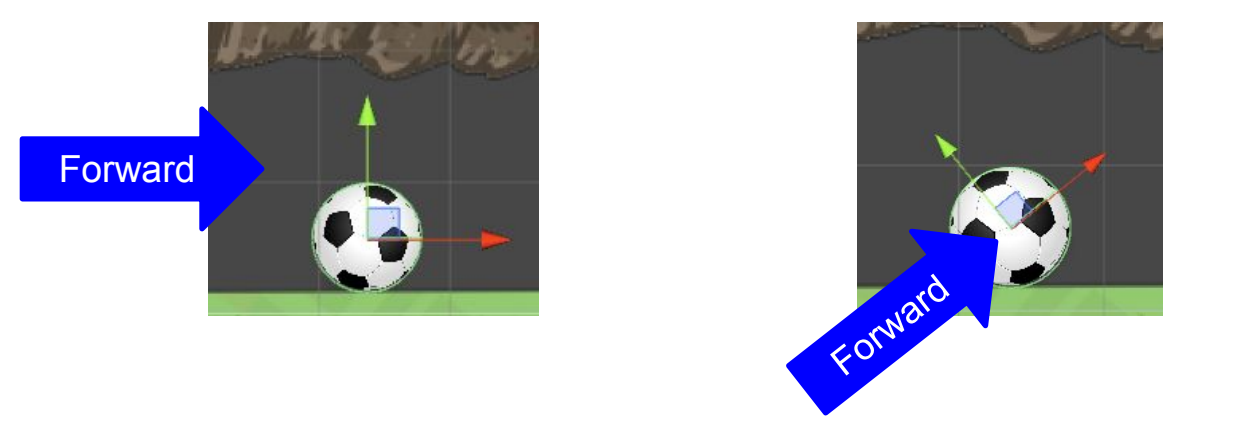

- *• Щоб цього позбутися слід помістити ігровий об'єкт в порожній об'єкт і скрипт приєднати до нього*
- *• Або ж в Inspector-> Rigidbody2D-> Constraints->Freeze Rotation.*